# Dell<sup>™</sup> PowerEdge<sup>™</sup> 1750 Systems Installation and Troubleshooting Guide

Introduction Indicators, Messages, and Codes Finding Software Solutions Running the System Diagnostics Troubleshooting Your System Installing System Options Installing Drives Getting Help Jumpers and Connectors I/O Connectors Abbreviations and Acronyms

NOTE: A NOTE indicates important information that helps you make better use of your computer.

SNOTICE: A NOTICE indicates either potential damage to hardware or loss of data and tells you how to avoid the problem.

A CAUTION: A CAUTION indicates a potential for property damage, personal injury, or death.

# Information in this document is subject to change without notice. © 2002 Dell Computer Corporation. All rights reserved.

Reproduction in any manner whatsoever without the written permission of Dell Computer Corporation is strictly forbidden.

Trademarks used in this text: Dell, the DELL logo, PowerEdge, DellNet, Dell OpenManage, Dimension, Inspiron, Dell Precision, OptiPlex, and Latitude are trademarks of Dell Computer Corporation; Xeon is a trademark and Intel is a registered trademark of Intel Corporation; Microsoft and Windows are registered trademarks of Microsoft Corporation.

Other trademarks and trade names may be used in this document to refer to either the entities claiming the marks and names or their products. Dell Computer Corporation disclaims any proprietary interest in trademarks and trade names other than its own.

Initial release: 17 Dec 2002

### **Jumpers and Connectors** Dell™ PowerEdge™ 1750 Systems Installation and Troubleshooting Guide

- Jumpers—A General Explanation
- System Board Jumpers
- System Board Connectors
- SCSI Backplane Board Connectors
- Disabling a Forgotten Password

This section provides specific information about the jumpers on the system board. It also provides some basic information on jumpers and switches and describes the connectors and sockets on the various boards in the system.

### Jumpers-A General Explanation

Jumpers provide a convenient and reversible way of reconfiguring the circuitry on a printed circuit board. When reconfiguring the system, you may need to change jumper settings on the system board. You may also need to change jumper settings on expansion cards or drives.

#### Jumpers

Jumpers are small blocks on a circuit board with two or more pins emerging from them. Plastic plugs containing a wire fit down over the pins. The wire connects the pins and creates a circuit. To change a jumper setting, pull the plug off its pin(s) and carefully fit it down onto the pin(s) indicated. Figure A-1 shows an example of a jumper.

#### Figure A-1. Example Jumper

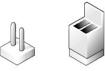

A CAUTION: Make sure the system is turned off before you change a jumper setting. Otherwise, damage to the system or unpredictable results may occur.

A jumper is referred to as open or unjumpered when the plug is pushed down over only one pin or if there is no plug at all. When the plug is pushed down over two pins, the jumper is referred to as jumpered. The jumper setting is often shown in text as two numbers, such as 1-2. The number 1 is printed on the circuit board so that you can identify each pin number based on the location of pin 1.

### System Board Jumpers

Figure A-2 shows the location and default settings of the jumper blocks on the system board. See Table A-1 for the designations, default settings, and functions of the system's jumpers.

Figure A-2. System Board Jumpers

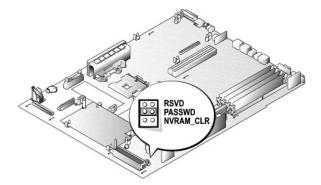

#### Table A-1. System Board Jumper Settings

| Jumper              | Setting                                                                                                    |  | Description                                                                                                    |  |
|---------------------|----------------------------------------------------------------------------------------------------|--|----------------------------------------------------------------------------------------------------|--|
| PASSWD              | D (default) The password feature is enabled.<br>The password feature is disabled.                              |  |                                                                                                    |  |
| NVRAM_CLR           | The configuration settings are cleared at next system boot. (If the configuration settings become corrupted to |  | The configuration settings are cleared at next system boot. (If the configuration settings become corrupted to the point where the system will not boot, install the jumper plug and boot the system. Remove the jumper before restoring the |  |
| RSVD                | Reserved (do not change).                                                                                      |  |                                                                                                    |  |
| jumpered unjumpered |                                                                                                    |  |                                                                                                    |  |

# System Board Connectors

See Figure A-3 and Table A-2 for the descriptions and locations of the system board connectors.

#### Figure A-3. System Board Connectors and Sockets

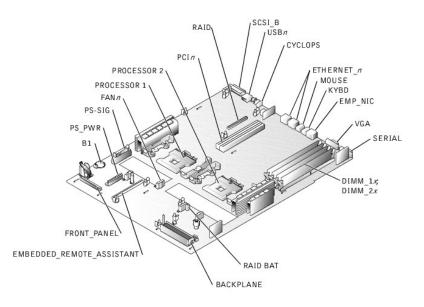

#### Table A-2. System Board Connectors and Sockets

| Connector or Socket           | Description                                                                       |
|-------------------------------|-----------------------------------------------------------------------------------|
| BACKPLANE                     | SCSI backplane board connector                                                    |
| B1                            | System battery connector                                                          |
| CYCLOPS                       | Cable-management arm system status connector                                      |
| DIMM_1x; DIMM_2x              | Memory module sockets                                                             |
| EMBEDDED_REMOTE_<br>ASSISTANT | Connector for optional RAC                                                        |
| EMP_NIC                       | RAC Ethernet port connector                                                       |
| ETHERNET_n                    | NIC connectors (2)                                                                |
| FANn                          | Cooling fan power connectors (six on system board; one on control panel assembly) |
| FRONT_PANEL                   | System control panel connector                                                    |
| KYBD                          | Keyboard connectors                                                               |
| MOUSE                         | Mouse connector                                                                   |
| PCIn                          | PCI riser board connector                                                         |
| PROCESSOR 1                   | Microprocessor socket 1                                                           |
| PROCESSOR 2                   | Microprocessor socket 2                                                           |
| PS_PWR                        | System board power connector                                                      |

| PS_SIG   | Power supply signal connector          |  |
|----------|----------------------------------------|--|
| RAID     | Socket for optional ROMB card          |  |
| RAID BAT | Backup battery connector for ROMB card |  |
| SCSI_B   | External SCSI connector                |  |
| SERIAL   | Serial port connector                  |  |
| USBn     | USB connector                          |  |
| VGA      | VGA connector                          |  |

### **SCSI Backplane Board Connectors**

Figure A-4 shows the location of the connectors on the top of the SCSI backplane board.

Figure A-4. Connectors on the SCSI Backplane Board

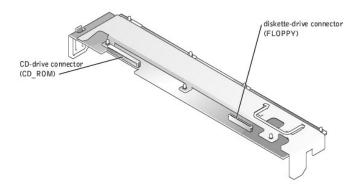

### **Disabling a Forgotten Password**

The system's software security features include a system password and a setup password, which are discussed in detail in "Using the System Setup Program" in the User's Guide. A password jumper on the system board enables these password features or disables them and clears any password(s) currently in use.

To disable a forgotten system password or setup password, perform the following steps.

- CAUTION: Only trained service technicians are authorized to remove the system cover and access any of the components inside the system. See your System Information Guide for complete information about safety precautions, working inside the computer, and protecting against electrostatic discharge.
- 1. Open the system covers. See "Opening the System Covers" in "Troubleshooting Your System."
- 2. See Figure A-2 for the location of the password jumper (labeled "PASSWD") on the system board.
- 3. Remove the jumper plug from the PASSWD jumper.
- 4. Close the system covers. See "Closing the System Covers" in "Troubleshooting Your System."
- 5. Reconnect the system to an electrical outlet and turn it on.

The existing passwords are not disabled (erased) until the system boots with the PASSWD jumper plug removed. However, before you assign a new system and/or setup password, you must reinstall the jumper plug.

NOTE: If you assign a new system and/or setup password with the jumper plug still removed, the system disables the new password(s) the next time it boots.

- 6. Repeat step 1.
- 7. Install the jumper plug on the PASSWD jumper.
- 8. Close the system covers, and then reconnect the system and peripherals to their electrical outlets and turn them on.
- 9. Assign a new system and/or setup password.

To assign a new passwords using the System Setup program, see "Assigning a System Password" in the User's Guide.

### I/O Connectors

Dell<sup>™</sup> PowerEdge<sup>™</sup> 1750 Systems Installation and Troubleshooting Guide

- I/O Connectors
- Serial Connector
- PS/2-Compatible Keyboard and Mouse Connectors
- Video Connector
- USB Connector
- RAC Ethernet Connector
- Integrated NIC Connector
- Network Cable Requirements

### I/O Connectors

I/O connectors are the gateways that the system uses to communicate with external devices, such as a keyboard, mouse, printer, or monitor. This section describes the various connectors on your system. If you reconfigure the hardware connected to the system, you may also need the pin number and signal information for these connectors. Figure B-1 illustrates the I/O connectors on the system back panel; Figure B-2 identifies the I/O connectors on the front panel.

#### Figure B-1. I/O Connectors on Back Panel

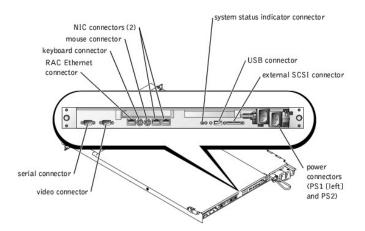

Figure B-2. I/O Connectors on Front Panel

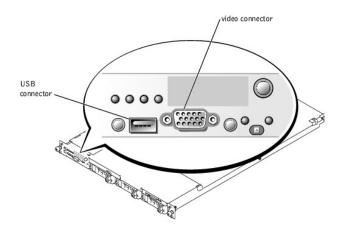

Table B-1 shows the icons used to label the connectors on the system.

#### Table B-1. I/O Connector Icon

| Icon            | Connector              |  |  |
|-----------------|------------------------|--|--|
| 10101           | Serial connector       |  |  |
| Mouse connector |                        |  |  |
|                 | Keyboard connector     |  |  |
| Q               | Video connector        |  |  |
| *               | USB connector          |  |  |
| 25              | NIC connector          |  |  |
| 1               | RAC Ethernet connector |  |  |

### **Serial Connector**

Serial connectors support devices such as external modems, printers, and mice that require serial data transmission. The serial connector uses a 9-pin D-subminiature connector.

### Serial Connector Autoconfiguration

The default designation of the integrated serial connector is COM1. When you add an expansion card containing a serial connector that has the same designation as the integrated connector, the system's autoconfiguration feature remaps (reassigns) the integrated serial connector to the next available designation. Both the new and the remapped COM connectors share the same IRQ setting. COM1 and COM3 share IRQ4, while COM2 and COM4 share IRQ3.

NOTE: If two COM connectors share an IRQ setting, you may not be able to use them both at the same time. In addition, if you install one or more expansion cards with serial connectors designated as COM1 and COM3, the integrated serial connector is disabled.

Before adding a card that remaps the COM connectors, check the documentation that came with the software to make sure that the software can accommodate the new COM connector designation.

Figure B-3 illustrates the pin numbers for the serial connector and Table B-2 defines the pin assignments for the connector.

Figure B-3. Serial Connector Pin Numbers

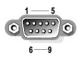

#### Table B-2. Serial Connector Pin Assignments

| Pin   | Signal | 1/0 | Definition          |
|-------|--------|-----|---------------------|
| 1     | DCD    | I   | Data carrier detect |
| 2     | SIN    | I   | Serial input        |
| 3     | SOUT   | 0   | Serial output       |
| 4     | DTR    | 0   | Data terminal ready |
| 5     | GND    | N/A | Signal ground       |
| 6     | DSR    | I   | Data set ready      |
| 7     | RTS    | 0   | Request to send     |
| 8     | CTS    | I   | Clear to send       |
| 9     | RI     | I   | Ring indicator      |
| Shell | N/A    | N/A | Chassis ground      |

PS/2-Compatible Keyboard and Mouse Connectors

The PS/2-compatible keyboard and mouse cables attach to 6-pin, miniature DIN connectors. Figure B-4 illustrates the pin numbers for these connectors and Table B-3 defines the pin assignments for these connectors.

Figure B-4. PS/2-Compatible Keyboard and Mouse Connector Pin Numbers

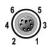

#### Table B-3. Keyboard and Mouse Connector **Pin Assignments**

| Pin   | Signal           | 1/0 | Definition                    |
|-------|------------------|-----|-------------------------------|
| 1     | KBDATA or MSDATA | 1/0 | Keyboard data or mouse data   |
| 2     | NC               | N/A | No connection                 |
| 3     | GND              | N/A | Signal ground                 |
| 4     | FVcc             | N/A | Fused supply voltage          |
| 5     | KBCLK or MSCLK   | 1/0 | Keyboard clock or mouse clock |
| 6     | NC               | N/A | No connection                 |
| Shell | N/A              | N/A | Chassis ground                |

### **Video Connector**

You can attach a VGA-compatible monitor to the system's integrated video controller using a 15-pin high-density D-subminiature connector. Figure B-5 illustrates the pin numbers for the video connector and Table B-4 defines the pin assignments for the connector.

NOTE: Installing a video card automatically disables the system's integrated video controller.

Figure B-5. Video Connector Pin Numbers

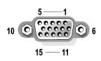

#### Table B-4. Video Connector Pin Assignments

| Pin     | Signal        | 1/0 | Definition                 |
|---------|---------------|-----|----------------------------|
| 1       | RED           | 0   | Red video                  |
| 2       | GREEN         | 0   | Green video                |
| 3       | BLUE          | 0   | Blue video                 |
| 4       | NC            | N/A | No connection              |
| 5-8, 10 | GND           | N/A | Signal ground              |
| 9       | VCC           | N/A | Vcc                        |
| 11      | NC            | N/A | No connection              |
| 12      | DDC data out  | 0   | Monitor detect data        |
| 13      | HSYNC         | 0   | Horizontal synchronization |
| 14      | VSYNC         | 0   | Vertical synchronization   |
| 15      | DDC clock out | 0   | Monitor detect clock       |

### **USB** Connector

The system's USB connector supports USB-compliant peripherals such as keyboards, mice, and printers and may also support USB-compliant devices such as diskette drives and CD drives. Figure B-6 illustrates the pin numbers for the USB connector and Table B-5 defines the pin assignments for the connector.

NOTICE: Do not attach a USB device or a combination of USB devices that draw a maximum current of more than 500 mA per channel or +5 V. Attaching devices that exceed this threshold may cause the USB connectors to shut down. See the documentation that accompanied the USB devices for their maximum current ratings.

### Figure B-6. USB Connector Pin Numbers

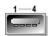

#### Table B-5. USB Connector Pin Assignments

| Pin | Signal | 1/0 | Definition     |
|-----|--------|-----|----------------|
| 1   | Vcc    | N/A | Supply voltage |
| 2   | DATA-  | 1/0 | Data (-)       |
| 3   | DATA+  | 1/0 | Data (+)       |
| 4   | GND    | N/A | Signal ground  |

### **RAC Ethernet Connector**

The system's optional RAC circuitry is designed to provide remote access capabilities for the system. It is designed specifically to work with systems management software. Figure B-7 illustrates the pin numbers for the RAC Ethernet connector and Table B-6 defines the pin assignments for the connector.

#### Figure B-7. RAC Ethernet Connector

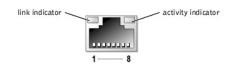

#### Table B-6. RAC Ethernet Connector Pin Assignments

| Pin | Signal | 1/0 | Definition    |
|-----|--------|-----|---------------|
| 1   | TD+    | 0   | Data out (+)  |
| 2   | TD-    | 0   | Data out (-)  |
| 3   | RD+    | I   | Data in (+)   |
| 4   | NC     | N/A | No connection |
| 5   | NC     | N/A | No connection |
| 6   | RD-    | I   | Data in (-)   |
| 7   | NC     | N/A | No connection |
| 8   | NC     | N/A | No connection |

### Integrated NIC Connector

The system's integrated NIC functions as a separate network expansion card while providing fast communication between servers and workstations. Figure B-8 illustrates the pin numbers for the NIC connector and Table B-7 defines the pin assignments for the connector.

Figure B-8. NIC Connector

ink indicator

8

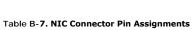

| Pin | Signal | 1/0 | Definition |
|-----|--------|-----|------------|
| 1   | TP0+   | 1/0 | Data0 (+)  |
| 2   | TPO-   | 1/0 | Data0 (-)  |
| 3   | TP1+   | 1/0 | Data1 (+)  |
| 4   | TP2+   | 1/0 | Data2 (+)  |
| 5   | TP2-   | 1/0 | Data2 (-)  |
| 6   | TP1-   | 1/0 | Data1 (-)  |
| 7   | TP3+   | 1/0 | Data3 (+)  |
| 8   | TP3-   | 1/0 | Data3 (-)  |

### **Network Cable Requirements**

The NIC supports a UTP Ethernet cable equipped with a standard RJ45-compatible plug. Observe the following cabling restrictions.

NOTICE: To avoid line interference, voice and data lines must be in separate sheaths.

- 1 Use Category 5 or greater wiring and connectors.
- 1 Do not exceed a cable run length (from a workstation to a hub) of 100 m (328 ft).

For detailed guidelines on operation of a network, see "Systems Considerations of Multi-Segment Networks" in the IEEE 802.3 standard.

Back to Contents Page

### Abbreviations and Acronyms

### Dell<sup>™</sup> PowerEdge<sup>™</sup> 1750 Systems Installation and Troubleshooting Guide

The following list defines or identifies technical terms, abbreviations, and acronyms used in your user documents.

#### Α

ampere(s)

#### AC

alternating current

#### ACPI

Advanced Configuration and Power Interface

#### ADC

analog-to-digital converter

### ANSI

American National Standards Institute

### APIC

Advanced Peripheral Interrupt Controller

### ASIC

application-specific integrated circuit

### BIOS

basic input/output system

#### bpi

bits per inch

### bps

bits per second

### BTU

British thermal unit

### С

Celsius

### CD

compact disc

### CD

compact disc

### CGA

color graphics adapter

#### $\mathsf{cm}$

centimeter(s)

#### срі

characters per inch

#### cpl

characters per line

### CPU

central processing unit

#### DAC

digital-to-analog converter

### DAT

digital audio tape

### dB

decibel(s)

#### dBA

adjusted decibel(s)

#### DC

direct current

#### DDR

dual data rate

#### DIMM

dual in-line memory module

#### DIN

Deutsche Industrie Norm

#### DIP

dual in-line package

#### DMA

direct memory access

#### DOC

Department of Communications (in Canada)

#### dpi

dots per inch

DRAC

Dell remote access card

# DRAM

dynamic random-access memory

### DS/DD

double-sided double-density

### DS/HD

double-sided high-density

### DSA

Dell SCSI Array

### ECC

error checking and correction

#### EDO

extended-data out

### EGA

enhanced graphics adapter

#### EIDE

enhanced integrated drive electronics

### EMI

electromagnetic interference

### EMM

expanded memory manager

### EMS

Expanded Memory Specification

#### EPP

Enhanced Parallel Port

### EPROM

erasable programmable read-only memory

#### ESD

electrostatic discharge

### ESDI

enhanced small-device interface

#### ESM

embedded server management

#### F

Fahrenheit

### FAT

file allocation table

### FCC

Federal Communications Commission

### ft

feet

### g

gram(s)

### G

gravities

### GB

gigabyte(s)

### GUI

graphical user interface

### h

Hz

hertz

### 1/0

input/output

### ID

identification

### IDE

integrated drive electronics

### IRQ

interrupt request

### к

kilo- (1024)

### кв

kilobyte(s)

### KB/sec

kilobyte(s) per second

#### Kb

kilobit(s)

#### Kbps

kilobit(s) per second

### kg

kilogram(s)

#### kHz

kilohertz

#### LAN

local area network

### lb

pound(s)

### LCD

liquid crystal display

### LED

light-emitting diode

### LIF

low insertion force

### LN

load number

### lpi

lines per inch

### LVD

low voltage differential

#### m

meter(s)

#### mA

milliampere(s)

#### mAh

milliampere-hour(s)

#### MB

megabyte(s)

### Mb

megabit(s)

### Mbps

megabit(s) per second

#### MBR

master boot record

### MDA

monochrome display adapter

#### MGA

monochrome graphics adapter

#### MHz

megahertz

#### mm

millimeter(s)

#### ms

millisecond(s)

#### MTBF

mean time between failures

### mV

millivolt(s)

NIC

network interface controller

### NiCad

nickel cadmium

### NiMH

nickel-metal hydride

### NMI

nonmaskable interrupt

### ns

nanosecond(s)

### NTFS

NT File System

### NVRAM

nonvolatile random-access memory

### OTP

one-time programmable

### PAL

programmable array logic

#### PCI

Peripheral Component Interconnect

#### PCMCIA

Personal Computer Memory Card International Association

### PDB

power distribution board

#### PGA

pin grid array

### POST

power-on self-test

ppm

pages per minute

#### PQFP

plastic quad flat pack

#### PS/2

Personal System/2

#### PXE

preboot execution environment

#### RAC

remote access controller

### RAID

redundant arrays of independent disks

### RAM

random-access memory

### REN

ringer equivalence number

#### RFI

radio frequency interference

#### RGB

red/green/blue

#### ROM

read-only memory

#### ROMB

RAID on motherboard

#### rpm

revolutions per minute

#### RTC

real-time clock

#### SCSI

small computer system interface

#### sec

second(s)

#### SEC

single-edge contact

### SDRAM

synchronous dynamic random-access memory

### SIMM

single in-line memory module

#### SMB

server management bus

#### SNMP

Simple Network Management Protocol

#### SRAM

static random-access memory

### SVGA

super video graphics array

#### TFT

thin film transistor

#### tpi

tracks per inch

#### UMB

upper memory block

#### UPS

uninterruptible power supply

#### USB

universal serial bus

### v

volt(s)

### VAC

volt(s) alternating current

### VDC

volt(s) direct current

### VGA

video graphics array

### VLSI

very-large-scale integration

#### VRAM

video random-access memory

### VRM

voltage regulator module

#### w

watt(s)

### WН

watt-hour(s)

### х

### XMM

extended memory manager

### XMS

eXtended Memory Specification

# z

### ZIF

zero insertion force

Back to Contents Page

#### Introduction Dell<sup>™</sup> PowerEdge<sup>™</sup> 1750 Systems Installation and Troubleshooting Guide

#### Other Documents You May Need

Your system is a rack-dense, full-featured, highly available, rack-mount system equipped with one or two Intel® Xeon™ microprocessors. This system includes the following service features to make troubleshooting and repair easy and effective:

- 1 Systems management hardware, which monitors temperatures and voltages throughout the system and notifies you if the system overheats, if a system cooling fan malfunctions, or if a power supply fails
- 1 A comprehensive system diagnostics program, which checks for hardware problems (if the system can boot)

The following system upgrade options are offered:

- 1 An additional Intel Xeon microprocessor
- 1 A second, hot-pluggable 320-W power supply
- 1 Additional memory up to 8 GB, by installing combinations of 128-MB, 256-MB, 512-MB, 1-GB, and 2-GB DDR SDRAM memory modules
- 1 Up to two additional 1-inch, internal U320 SCSI hard drives (for a total of three)
- 1 An optional ROMB through a separate RAID controller that incorporates 128 MB of cache memory and a RAID battery
- 1 Up to two PCI expansion cards: two 3.3-V, 64-bit, 133-MHz PCI-X cards or one 3.3-V, 64-bit, 133-MHz PCI-X card and one 5-V, 64-bit, 33-MHz PCI card
- 1 Optional remote access controller (RAC) card for remote systems management

### Other Documents You May Need

The System Information Guide provides important safety and regulatory information. Warranty information may be included within this document or as a separate document.

- 1 The Rack Installation Guide included with your rack solution describes how to install your system into a rack.
- 1 The Setting Up Your System document provides an overview of initially setting up your system.
- 1 The User's Guide provides information about system features and technical specifications
- 1 The Dell Remote Access Controller Installation and Setup Guide provides complete information about installing, configuring, and using a RAC to remotely access a system.
- 1 Systems management software documentation describes the features, requirements, installation, and basic operation of the software.
- 1 Operating system documentation describes how to install (if necessary), configure, and use the operating system software.
- 1 Documentation for any components you purchased separately provides information to configure and install these options.
- 1 Updates are sometimes included with the system to describe changes to the system, software, and/or documentation.

NOTE: Always read the updates first because they often supersede information in other documents.

1 Release notes or readme files may be included to provide last-minute updates to the system or documentation or advanced technical reference material intended for experienced users or technicians.

#### Back to Contents Page

#### Indicators, Messages, and Codes Dell<sup>™</sup> PowerEdge<sup>™</sup> 1750 Systems Installation and Troubleshooting Guide

- Indicators on the Optional Bezel
- Front-Panel Features
- Back-Panel Features
- Power Supply Features
- System Messages
- System Beep Codes
- Warning Messages
- Diagnostics Messages
- Alert Messages

Applications, operating systems, and the system itself are capable of identifying problems and alerting you to them. When a problem occurs, a message may appear on the monitor screen or a beep code may sound.

Several different types of messages can indicate when the system is not functioning properly

- 1 Indicators on the front bezel
- 1 Front-panel indicators
- 1 SCSI hard drive indicators
- 1 Power supply indicators
- 1 System messages
- 1 System beep codes
- 1 Warning messages
- 1 Diagnostics messages
- 1 Alert messages

The system indicators and the front and back panel features are illustrated in the following figures. This section also describes each type of message and lists the possible causes and actions you can take to resolve any problems indicated by a message. To determine what type of message you have received, read the following sections.

#### Indicators on the Optional Bezel

The optional system bezel incorporates a system status indicator divided into blue and amber system status indicators. See <u>Figure 2-1</u>. The blue indicator lights up when the system is operating correctly. The amber caution indicator lights up when the system needs attention due to a problem with power supplies, fans, system temperature, system memory, or hard drives.

Table 2-1 lists the system's indicator patterns. Different patterns are displayed as events occur in the system.

Figure 2-1. System Status Indicators

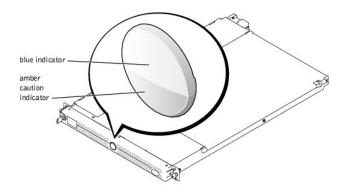

#### Table 2-1. System Status Indicator Patterns

| Blue Indicator | Amber Caution Indicator | Description |
|----------------|-------------------------|-------------|
|                |                         |             |

| Off                                                                                                    |                                                                        | Power is not available to the system, or power is available to the system, but the system is not powered on. |  |  |  |
|----------------------------------------------------------------------------------------------------|------------------------------------------------------------------------|----------------------------------------------------------------------------------------------------|--|--|--|
| Off                                                                                                    | Blinking The system has detected an error.                             |                                                                                                    |  |  |  |
| On                                                                                                    | Off                                                                    | Power is on, and the system is operational.                                                                  |  |  |  |
| Blinking                                                                                                    | Off The indicator has been activated to identify the system in a rack. |                                                                                                    |  |  |  |
| NOTE: While the system is being identified, the blue indicator blinks even though an error has been detected. After the system is identified, the blue indicator stops blinking and the amber indicator resumes blinking. |                                                                        |                                                                                                    |  |  |  |

### **Front-Panel Features**

Figure 2-2 shows the controls, indicators, and connectors located behind the optional bezel on the system's front panel. Table 2-2 provides a description of each feature.

#### Figure 2-2. Front-Panel Features

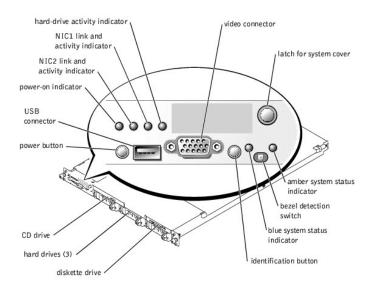

# Table 2-2. Front-Panel LED Indicators, Buttons, and Connectors

| Indicator, Button,<br>or Connector            | Icon | Description                                                                                                    |
|-----------------------------------------------|------|----------------------------------------------------------------------------------------------------|
| Blue system status<br>indicator               | _h.  | The blue system status indicator lights up during normal system operation. Both the systems management software and the identification buttons located on the front and back of the system can cause the blue system status indicator to flash to identify a particular system. |
| Amber system status<br>indicator              |      | The amber system status indicator flashes when the system needs attention. Check for a problem with the power supplies, fans, system temperature, or hard drives.                                                                                                    |
|                                               |      | NOTE: If the system is connected to AC power and an error has been detected, the amber system status indicator flashes regardless of whether the system has been powered on.                                                                                                    |
| NIC1 and NIC2 link<br>and activity indicators | 문    | The link and activity indicators for the two integrated NICs light intermittently when the NICs are in use.                                                                                                    |
|                                               |      |                                                                                                    |
| Hard-drive activity<br>indicator              | ٥    | The green hard-drive activity indicator flashes when the hard drives are in use. See Figure 2-3 for more information on hard-drive indicators.                                                                                                    |
| Power-on indicator,<br>power button           |      | The power-on indicator lights when the system power is on.                                                                                                    |
|                                               | Ċ    | The power button controls the DC power supply output to the system.                                                                                                    |

|                                                                  |   | <b>NOTE:</b> If you turn off the system using the power button and the system is running an ACPI-compliant operating system, the system performs a graceful shutdown before the power is turned off. If the system is not running an ACPI-compliant operating system, the power is turned off immediately after the power button is pressed. |
|------------------------------------------------------------------|---|----------------------------------------------------------------------------------------------------|
| Identification button                                            | Ō | The identification buttons on the front and back panels can be used to locate a particular system within a rack. When one of these buttons is pushed, the blue system status indicator on the front and back blinks until one of the buttons is pushed again.                                                                                |
| USB connector Connects a USB 1.1-compliant device to the system. |   | Connects a USB 1.1-compliant device to the system.                                                                                                    |
|                                                                  | • |                                                                                                    |
| Video connector                                                  |   | Connects a monitor to the system.                                                                                                    |
|                                                                  | Q |                                                                                                    |

### SCSI Hard-Drive Indicator Codes

If the optional ROMB card is activated, two indicators on each of the hard-drive carriers provide information about the status of the hard drives. See Figure 2-3 and Table 2-3. The SCSI backplane firmware controls the drive power-on/fault indicator.

#### Figure 2-3. SCSI Hard-Drive Indicators

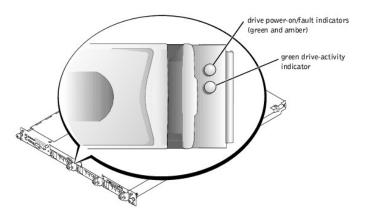

Table 2-3 lists the drive indicator patterns. Different patterns are displayed as drive events occur in the system. For example, if a hard drive fails, the "drive failed" pattern appears. After the drive is selected for removal, the "drive being prepared for removal" pattern appears, followed by the "drive ready for insertion or removal" pattern. After the replacement drive is installed, the "drive being prepared for operation" pattern appears, followed by the "drive online" pattern.

NOTE: If the optional ROMB card is not installed, only the "drive online" indicator pattern appears. The drive-activity indicator also blinks when the drive is being accessed.

#### Table 2-3. SCSI Hard-Drive Indicator Patterns

| Condition                            | Indicator Pattern                                                 |
|--------------------------------------|-------------------------------------------------------------------|
| Identify drive                       | The green power-on/fault indicator blinks four times per second.  |
| Drive being prepared for removal     | The green power-on/fault indicator blinks two times per second.   |
| Drive ready for insertion or removal | Both drive indicators are off.                                    |
| Drive being prepared for operation   | The green power-on/fault indicator is on.                         |
| Drive predicted failure              | The power-on/fault indicator slowly blinks green, amber, and off. |
| Drive failed                         | The amber power-on/fault indicator blinks four times per second.  |
| Drive rebuilding                     | The green power-on/fault indicator blinks slowly.                 |
| Drive online                         | The green power-on/fault indicator is on.                         |

### **Back-Panel Features**

Figure 2-4 shows the controls, indicators, connectors, and expansion slots located on the system's back panel.

- 1 For information about the connectors, see "System Board Connectors" in "Jumpers and Connectors."
- 1 The blue and amber system status indicator combines the functions of the separate blue and amber system status indicators on the front panel. For more information, see Table 2-2.
- 1 For information about the identification buttons located on the front and back of the system, see "Front-Panel Features."

1 For PCI card information, see "Installing Expansion Cards" in "Installing System Options."

NOTE: Connect the power cable to connector PS1 if your system only has one power supply. See Figure 2-4.

#### Figure 2-4. Back-Panel Features and Indicators

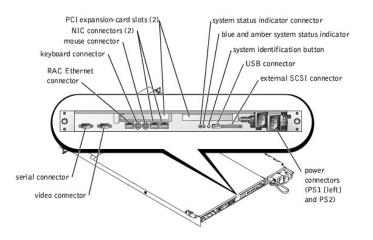

### **Power Supply Features**

Each hot-pluggable power supply has three indicators, visible when the system covers are open, that indicate whether power is present or whether a power fault has occurred. See <u>Table 2-4</u> for more information about the indicators. See "<u>Opening the System Covers</u>" in "Troubleshooting Your System" for information about accessing the inside of the system.

#### Figure 2-5. Power Supply Features

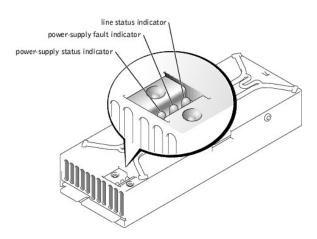

#### Table 2-4. Power-Supply Indicator Patterns

| Indicator           | Indicator Code                                                        |
|---------------------|-----------------------------------------------------------------------|
| Line status         | Green indicates that a valid power source is connected to the system. |
| Power-supply fault  | Red indicates a problem with the power supply.                        |
| Power-supply status | Green indicates that the power supply is operational.                 |

## System Messages

System messages alert you to a possible operating system problem or to a conflict between the software and hardware. <u>Table 2-5</u> lists the system error messages that can occur and the probable cause for each message.

NOTE: If you receive a system message that is not listed in <u>Table 2-5</u>, check the documentation for the application that is running when the message appears or the operating system's documentation for an explanation of the message and recommended action.

#### Table 2-5. System Messages

| Message                                                                                                    | Causes                                                                                                    | Corrective Actions                                                                                                    |
|----------------------------------------------------------------------------------------------------|----------------------------------------------------------------------------------------------------|----------------------------------------------------------------------------------------------------|
| Address mark not found                                                                                                    | Faulty diskette/CD drive subsystem or<br>hard-drive subsystem (defective system<br>board).                                                                                                 | See " <u>Getting Help</u> ,"                                                                                                    |
| Amount of available memory limited to 256 MB!                                                                                    | OS Install Mode is enabled in the System Setup program.                                                                                                    | Disable the <b>OS Install Mode</b> in the System Setup program.<br>See "Using the System Setup program" in the User's Guide.                                                                                                    |
| Alert! One or more of the memory DIMMs are out of rev.                                                                           | One or more of the installed DIMMs are<br>not supported by the system. DIMMs<br>must be registered DDR SDRAM rated for<br>266-MHz operation.                                               | Ensure that all installed memory meets the system specifications. See "Installing Memory Modules" in "Installing System Options."                                                                                                    |
| Alert! Redundant memory disabled! Memory<br>configuration does not support redundant<br>memory.                                  | One memory bank is not populated, or<br>memory banks are different sizes. To<br>support redundant memory, both banks<br>must be populated, and all four DIMMs<br>must be the same size.    | Install identical DIMMs in all four memory banks. See<br>"Installing Memory Modules" in "Installing System Options."                                                                                                    |
| Alert! Unsupported memory, incomplete sets,<br>or unmatched sets.<br>The following memory DIMM(s) have been<br>disabled: DIMM_xx | DIMMs are installed in a mismatched<br>pair, or one memory slot in a bank is<br>empty. Memory must be installed in<br>matched pairs. In a mismatched memory<br>bank, neither DIMM is used. | Ensure that memory is installed in matched pairs. See "Installing Memory Modules" in "Installing System Options."                                                                                                    |
| Auxiliary device failure                                                                                                    | Mouse or keyboard cable connector<br>loose or improperly connected; defective<br>mouse or keyboard.                                                                                        | Check the mouse and keyboard cable connections. See<br>" <u>Troubleshooting External Connections</u> " in "Troubleshooting<br>Your System." If the problem persists, replace the mouse. If<br>the problem persists, replace the keyboard. See " <u>Getting</u><br><u>Help</u> ." |
| Attachment failed to respond.                                                                                                    | Diskette drive or hard-drive controller cannot send data to associated drive.                                                                                                    | Reboot the system. If you receive an error message from the SCSI, RAID, or diskette controller, see " <u>Getting Help</u> ."                                                                                                    |
|                                                                                                    |                                                                                                    | If no error message appears at system boot, reseat all drives. If the problem persists, see " <u>Getting Help</u> ."                                                                                                    |
| Bad error-correction code (ECC) on disk read. Controller has failed.                                                             | Faulty diskette drive, tape drive, or<br>hard-drive subsystem (defective<br>backplane board).                                                                                              | Reseat all drives and reboot the system. If the error message reappears, see "Getting Help."                                                                                                    |
| BIOS Update Attempt Failed!                                                                                                    | Remote BIOS update attempt failed.                                                                                                    | Retry the BIOS update. If the problem persists, see "Getting Help."                                                                                                    |
| Caution! NVRAM_CLR jumper is installed on system board - please run SETUP program.                                               | Incorrect configuration settings in<br>System Setup program, NVRAM_CLR<br>jumper is installed, or faulty system<br>battery.                                                                | Check the System Setup configuration settings. See "Using<br>the System Setup Program" in the User's Guide. Remove the<br>NVRAM_CLR jumper. See Figure A-2 for jumper location.<br>Replace the battery. See "Replacing the System Battery" in<br>"Installing System Options."    |
| CPUs with different cache sizes detected.                                                                                        | Two different types of microprocessors are installed.                                                                                                    | Install a correct version of the microprocessor so that both<br>microprocessors have the same level 2 cache size. See<br>"Installing Microprocessors" in "Installing System Options."                                                                                            |
| Data error                                                                                                    | Faulty diskette, diskette drive, or hard drive.                                                                                                    | Replace the diskette. Reseat all drives and reboot the system. If the error message reappears, see "Getting Help."                                                                                                    |
| Decreasing available memory                                                                                                    | One or more memory modules<br>improperly seated or faulty.                                                                                                    | Remove and reseat the memory modules. See " <u>Installing</u><br><u>Memory Modules</u> " in "Installing System Options." If the<br>problem persists, replace the memory modules. If the problem<br>persists, see " <u>Getting Help</u> ."                                        |
| Diskette drive 0 seek failure<br>Diskette drive 1 seek failure                                                                   | Faulty or improperly inserted diskette or<br>incorrect configuration settings in<br>System Setup program.                                                                                  | Reseat the diskette drive and replace the diskette. See<br>"Installing a Diskette Drive" in "Installing Drives." Run the<br>System Setup program to correct the diskette drive type. See<br>"Ilsing the System Schup Pergarm" in the User's Cuida                                |
| Diskette read failure                                                                                                    | Faulty diskette, or faulty or improperly<br>connected diskette drive.                                                                                                    | "Using the System Setup Program" in the User's Guide.<br>Reseat the diskette drive and replace the diskette. See<br>"Installing a Diskette Drive" in "Installing Drives."                                                                                                    |
| Diskette subsystem reset failed                                                                                                  | Faulty diskette/CD drive controller<br>(defective system board).                                                                                                    | Replace the system board. See " <u>Getting Help</u> ."                                                                                                    |
| Diskette write protected                                                                                                    | Diskette write-protect feature is<br>enabled.                                                                                                    | Disable the write-protect feature on the diskette.                                                                                                    |
| Drive not ready                                                                                                    | Diskette missing from or improperly inserted into the diskette drive.                                                                                                    | Reinsert the diskette into the drive.                                                                                                    |
| ECC memory error                                                                                                    | Improperly seated or faulty memory modules.                                                                                                    | Remove and reseat the memory modules. See " <u>Installing</u><br><u>Memory Modules</u> " in "Installing System Options." If the<br>problem persists, replace the memory modules. If the problem<br>persists, see " <u>Getting Help</u> ."                                        |
| Embedded server management error<br>Embedded server management is not present                                                    | Embedded server management memory may be temporarily corrupted.                                                                                                    | To clear the embedded server management memory, shut<br>down the system, disconnect the power cord(s), wait<br>approximately 30 seconds, and then reconnect the power<br>cord(s) and restart the system. If the problem persists, see<br>" <u>Getting Help</u> ."                |
| Error: Dell Remote Access Controller                                                                                             | Defective RAC or system board.                                                                                                    | Replace the RAC. See the documentation that came with the                                                                                                    |

| Gate A20 failure                                                                | Faulty keyboard controller (defective                                                                                                    | system board. See " <u>Getting Help</u> ."<br>Replace the system board. See "Getting Help."                                                                                                    |
|---------------------------------------------------------------------------------|----------------------------------------------------------------------------------------------------|----------------------------------------------------------------------------------------------------|
| Gate A20 failure                                                                | system board).<br>Application program or operating system                                                                                                    | Replace the system board. See <u>Getting Help</u> .<br>Reboot. If the message reappears, see your software                                                                                                    |
| contrar fatture                                                                 | failure.                                                                                                    | documentation.                                                                                                    |
| Hard disk controller failure<br>Hard disk read failure                          | Incorrect configuration settings in the<br>System Setup program, improperly<br>connected hard drive, or faulty hard-<br>drive controller subsystem (defective<br>system board). | Check the hard-drive configuration settings in the System<br>Setup program. See "Using the System Setup Program" in the<br>User's Guide. Reinstall the hard drive. See " <u>Installing SCSI</u><br><u>Hard Drives</u> " in "Installing Drives."                                                      |
| Invalid configuration information - please<br>run SETUP program.                | Incorrect configuration settings in the<br>System Setup program, the NVRAM_CLR<br>jumper is installed, or the system<br>battery is faulty.                                      | Check the System Setup configuration settings. See "Using<br>the System Setup Program" in the <i>User's Guide</i> . Remove the<br>NVRAM_CLR jumper. See <u>Figure A-2</u> for jumper location.<br>Replace the battery. See <u>"Replacing the System Battery</u> " in<br>"Installing System Options." |
| Invalid memory configuration detected.<br>Potential for data corruption exists! | Memory modules are not installed in<br>matched pairs.                                                                                                    | Install memory modules in matched pairs. See "Installing<br>Memory Modules" in "Installing System Options."                                                                                                    |
| Invalid NVRAM configuration, resource re-<br>allocated                          | System configuration data has been ignored.                                                                                                    | Check the System Setup configuration settings. See "Using the System Setup Program" in the User's Guide.                                                                                                    |
| I/O card parity interrupt at address                                            | Expansion card(s) is improperly installed or faulty.                                                                                                    | Reinstall the expansion card(s). See " <u>Installing Expansion</u><br><u>Cards</u> " in "Installing System Options." If the problem persists,<br>replace the expansion card(s).                                                                                                    |
| Keyboard controller failure                                                     | Defective keyboard/mouse controller<br>(defective system board).                                                                                                    | Replace the system board. See "Getting Help."                                                                                                    |
| Keyboard data line failure                                                      | Keyboard cable connector is loose or<br>improperly connected: defective                                                                                                    | Check the keyboard cable connection. Replace the keyboard.<br>If the problem persists, replace the system board. See                                                                                                    |
| Keyboard stuck key failure                                                      | keyboard; defective keyboard/mouse<br>controller (defective system board).                                                                                                    | "Getting Help."                                                                                                    |
| Keyboard clock line failure                                                     |                                                                                                    |                                                                                                    |
| Keyboard failure                                                                |                                                                                                    |                                                                                                    |
| Memory allocation error                                                         | Memory module(s) is not connected<br>properly, or an application program or<br>the operating system failed.                                                                     | Reseat the modules. See " <u>Installing Memory Modules</u> " in<br>"Installing System Options." Reboot the system. If the<br>message reappears, see your software documentation.                                                                                                    |
| Memory address line failure at address, read value expecting value              | Faulty or improperly seated memory modules or defective system board.                                                                                                    | Remove and reseat the memory modules. See " <u>Installing</u><br><u>Memory Modules</u> " in "Installing System Options." If the<br>problem persists, replace the memory modules. If the problem                                                                                                    |
| Memory high data line failure at start<br>address to end address                |                                                                                                    | persists, see " <u>Getting Help</u> ."                                                                                                    |
| Memory high address line failure at start address to end address                |                                                                                                    |                                                                                                    |
| Memory double word logic failure at <i>start</i><br>address to end address      |                                                                                                    |                                                                                                    |
| Memory double word logic failure at <i>address</i> , read value expecting value |                                                                                                    |                                                                                                    |
| Memory odd/even logic failure at <i>start</i> address to end address            |                                                                                                    |                                                                                                    |
| Memory odd/even logic failure at <i>address</i> , read value expecting value    |                                                                                                    |                                                                                                    |
| Memory write/read failure at address, read value expecting value                |                                                                                                    |                                                                                                    |
| Memory write/read failure at start address to<br>end address                    |                                                                                                    |                                                                                                    |
| Memory parity failure at <i>start address</i> to <i>end</i> address             | Improperly seated or faulty memory modules.                                                                                                    | Remove and reseat the memory modules. See " <u>Installing</u><br><u>Memory Modules</u> " in "Installing System Options." If the<br>problem persists, replace the memory modules. If the problem                                                                                                    |
| Memory parity error at address                                                  |                                                                                                    | persists, see " <u>Getting Help</u> ."                                                                                                    |
| No boot device available                                                        | Faulty diskette, diskette/CD drive<br>subsystem, hard drive, or hard-drive<br>subsystem; no boot disk in drive A.                                                               | Replace the diskette or the hard drive. See " <u>Installing Drives</u> ."<br>If the problem persists, replace the system board. See<br>" <u>Getting Help</u> ."                                                                                                    |
| No boot sector on hard- disk                                                    | No operating system on the hard drive.                                                                                                    | Check the hard-drive configuration settings in the System<br>Setup program. See "Using the System Setup Program" in the<br>User's Guide.                                                                                                    |
| No timer tick interrupt                                                         | Defective system board.                                                                                                    | Replace the system board. See "Getting Help."                                                                                                    |
| No PXE-capable device available                                                 | <f12> was pressed during POST and no<br/>PXE devices are detected.</f12>                                                                                                    | Check the cables connected to the NICs. Check the<br>configuration settings in the System Setup program for the<br>NICs. See "Using the System Setup Program" in the User's<br>Guide.                                                                                                    |
| Non-system disk or disk error                                                   | Faulty diskette, diskette drive<br>subsystem, or hard-drive subsystem.                                                                                                    | Replace the diskette. Reseat all drives and reboot the system. If the error message reappears, see "Getting Help."                                                                                                    |
|                                                                                 | No operating system on diskette.                                                                                                    | Use a bootable diskette.                                                                                                    |

| PCI BIOS failed to install                                                                        | PCI device (option ROM) <b>checksum</b> failure is detected during shadowing.                                        | Contact the PCI device manufacturer to obtain a suitable replacement PCI option ROM. Follow the manufacturer's instructions to install the option ROM.                                                                                                    |
|---------------------------------------------------------------------------------------------------|----------------------------------------------------------------------------------------------------|----------------------------------------------------------------------------------------------------|
| Plug & Play Configuration Error                                                                   | Error encountered when initializing the PCI device, or the system board is defective.                                | Install the NVRAM_CLR jumper and reboot the system. If the problem persists, replace the system board. See "Getting Help."                                                                                                    |
| Plug & Play Configuration Error PCI_n                                                             | Error encountered when initializing the PCI adapter.                                                                 | Install the NVRAM_CLR jumper and reboot the system. If the problem persists, replace the specified expansion-card. See "Installing Expansion Cards" in "Installing System Options." I the problem persists, replace the system board. See "Getting Help."                                                                                             |
| Primary backplane error                                                                           | Improperly attached or missing backplane.                                                                            | Ensure that the SCSI backplane board is fully seated. See<br>" <u>Troubleshooting SCSI Hard Drives</u> " in "Troubleshooting Your<br>System."                                                                                                    |
| Primary IDE device 0 not found<br>Primary IDE device 1 not found                                  | Improperly connected or missing IDE device.                                                                          | Ensure that the device's interface cable is securely connected to the SCSI backplane board. Replace the device. If the problem persists, see " <u>Getting Help</u> ."                                                                                                    |
| Processor 1 internal error                                                                        | Defective microprocessor or system                                                                                   | Replace the specified microprocessor. See "Installing                                                                                                    |
| Processor 2 internal error                                                                        | board (reported by the NMI handler).                                                                                 | <u>Microprocessors</u> " in "Installing System Options." If the<br>problem persists, replace the system board. See " <u>Getting</u><br><u>Help</u> ."                                                                                                    |
| Processor bus error                                                                               | Defective system board (reported by the NMI handler).                                                                | Replace the system board. See " <u>Getting Help</u> ."                                                                                                    |
| PCI bus error                                                                                     |                                                                                                    |                                                                                                    |
| IMB bus error                                                                                     |                                                                                                    |                                                                                                    |
| Processor x is not a 533-MHz system bus<br>processor<br>This system bus speed is not supported on | This system supports only Intel®<br>Xeon™ 533-MHz front-side-bus (system<br>bus) processors.                         | Reboot the system. If you receive beep code 4-4-3 (processor frequency mismatch), replace processor <i>x</i> with a supported processor. See "Installing Microprocessors" in "Installing System Options."                                                                                                    |
| this system board.                                                                                |                                                                                                    | If a beep code does not occur at system boot, turn off the<br>system, install the NVRAM_CLR jumper, and reboot the<br>system. If the message reappears, see " <u>Getting Help</u> ."                                                                                                    |
| Read fault                                                                                        | Faulty diskette, diskette-drive<br>subsystem, or hard-drive subsystem.                                               | Replace the diskette, or reseat all drives and reboot the system. If the message reappears, see "Getting Help."                                                                                                    |
| Requested sector not found                                                                        | subsystem, or hard-drive subsystem.                                                                                  | system. If the message reappears, see Getting help.                                                                                                    |
| Reset failed                                                                                      | Improperly connected diskette/tape drive, hard drive, or power cable.                                                | Check the drive and cable connections, and reset the system<br>again. If the message reappears, see "Getting Help."                                                                                                    |
| ROM bad checksum = address                                                                        | Expansion card improperly installed or faulty.                                                                       | Reinstall the expansion card. See " <u>Installing Expansion</u><br>Cards" in "Installing System Options."                                                                                                    |
| Sector not found                                                                                  | Defective sectors on diskette or hard drive.                                                                         | Replace the diskette, or reseat all drives and reboot the system. If the message reappears, see "Getting Help."                                                                                                    |
| Seek error                                                                                        | Faulty diskette, diskette-drive                                                                                      |                                                                                                    |
| Seek operation failed                                                                             | subsystem, or hard-drive subsystem.                                                                                  |                                                                                                    |
| Shutdown failure                                                                                  | Defective system board.                                                                                              | Replace the system board. See "Getting Help."                                                                                                    |
| System backplane error                                                                            | Improperly attached or missing SCSI backplane.                                                                       | Check that the SCSI backplane board is fully seated. See<br>" <u>Troubleshooting SCSI Hard Drives</u> " in "Troubleshooting Your<br>System."                                                                                                    |
| System halted! Must power down.                                                                   | Wrong password entered too many times.                                                                               | Reboot the system and enter the correct password. If the problem persists, see " <u>Disabling a Forgotten Password</u> " in "Jumpers and Connectors."                                                                                                    |
| System parity error                                                                               | Defective expansion card(s) or<br>improperly seated or faulty memory<br>modules (reported by the NMI handler).       | Replace the expansion cards one at a time until the error is corrected. See "Installing Expansion Cards" in "Installing System Options."                                                                                                    |
|                                                                                                   |                                                                                                    | Remove and reseat the memory modules. See " <u>Installing</u><br><u>Memory Modules</u> " in "Installing System Options." If the<br>problem persists, replace the memory modules. If the probler<br>persists, see " <u>Getting Help</u> ."                                                                                                    |
| The following memory DIMMs are unsupported: DIMM_xx.                                              | One or more of the installed DIMMs has<br>a frequency less than 266 MHz. System<br>memory must be rated for 266 MHz. | Replace lower-speed DIMM(s) with modules rated for 266-<br>MHz operation. See "Installing Memory Modules" in "Installing<br>System Options."                                                                                                    |
| This system only supports 266 MHz DIMMs.                                                          |                                                                                                    |                                                                                                    |
| Time-of-day clock stopped                                                                         | Defective battery or faulty chip (defective system board).                                                           | Replace the system battery. See " <u>Replacing the System</u><br><u>Battery</u> " in "Installing System Options." If the problem<br>persists, replace the system board. See " <u>Getting Help</u> ."                                                                                                    |
| Time-of-day not set - please run SETUP<br>program                                                 | Incorrect <b>Time</b> or <b>Date</b> settings or defective system battery.                                           | Check the <b>Time</b> and <b>Date</b> settings. See "Using the System<br>Setup Program" in the <i>User's Guide</i> . If the problem persists,<br>replace the system battery. See " <u>Replacing the System</u><br><u>Battery</u> " in "Installing System Options." If the problem<br>persists, replace the system board. See " <u>Getting Help</u> ." |
| Timer chip counter 2 failed                                                                       | Defective system board.                                                                                              | Replace the system board. See "Getting Help."                                                                                                    |
| Unsupported CPU combination                                                                       | Microprocessor combination is not<br>supported by the system.                                                        | Install a supported microprocessor combination. See<br>"Installing Microprocessors" in "Installing System Options."                                                                                                    |
| Unsupported CPU stepping detected.                                                                | Microprocessor is not supported by the system.                                                                       | Install the correct version of the microprocessor in the specified microprocessor socket. See "Installing Microprocessors" in "Installing System Options."                                                                                                    |

|                                                                                                    | but no utility partition exists on the boot hard drive.                                       | the Dell OpenManage Server Assistant CD" in your User's Guide.                                                                                                    |
|----------------------------------------------------------------------------------------------------|-----------------------------------------------------------------------------------------------|----------------------------------------------------------------------------------------------------|
| Warning: Detected mode change from SCSI to<br>RAID on channel x of the embedded RAID<br>subsystem.                                                                                                    | Type of controller has changed since<br>previous system boot.                                 | Back up information on the hard drives before changing the type of controller used with the drives.                                                                                                    |
| Warning: Detected missing RAID hardware for<br>the embedded RAID subsystem. Data loss will<br>occur! Press Y to switch mode to SCSI, press<br>any other key to disable both channels. Press<br>Y to confirm the change; press any other key<br>to cancel. |                                                                                               |                                                                                                    |
| Warning: Detected mode change from RAID to<br>SCSI on channel x of the embedded RAID<br>subsystem.                                                                                                    | Type of controller has changed since<br>previous system boot.                                 | Back up information on the hard drives before changing the type of controller used with the drives.                                                                                                    |
| Warning: Detected missing RAID hardware for<br>the embedded RAID subsystem. Data loss will<br>occur! Press Y to switch mode to SCSI, press<br>any other key to disable both channels. Press<br>Y to confirm the change; press any other key<br>to cancel. |                                                                                               |                                                                                                    |
| Warning! Embedded SCSI- RAID error                                                                                                    | Faulty RAID adapter, or ROMB card<br>firmware is either corrupted or is the<br>wrong version. | Reseat the ROMB card. See "Installing a ROMB Card" in<br>"Installing System Options." Reboot the system. If the<br>message reappears, see " <u>Getting Help</u> ."                                                                                                    |
| Warning! Embedded SCSI- RAID firmware is not present!                                                                                                    | ROMB card firmware is either corrupted or is the wrong version.                               | Reseat the ROMB card. See "Installing a ROMB Card" in<br>"Installing System Options." Reboot the system. If the<br>message reappears, see " <u>Getting Help</u> ."                                                                                                    |
| Warning! Firmware is out- of-date, please<br>update                                                                                                    | Out-of-date firmware.                                                                         | Update the system firmware. See "Using the <i>Dell OpenManage</i><br>Server Assistant CD" in your User's Guide for information about<br>updating the system firmware.                                                                                                    |
| Warning! No microcode update loaded for processor x                                                                                                    | BIOS is not current.                                                                          | Update the BIOS, but do not turn the system off before the update. See "Using the System Setup Program" in the User's Guide.                                                                                                    |
| Warning! Remote Access Controller command failure                                                                                                    | Command protocol failure between the RAC and ESM3.                                            | Reseat the RAC in its system board connector. See " <u>Removing</u><br>and <u>Replacing the Optional Front Bezel</u> " (if necessary) and<br>" <u>Opening the System Covers</u> " in "Troubleshooting Your<br>System." See <u>Figure A-3</u> in "Jumpers and Connectors" for the<br>location of the RAC Ethernet connector. If the message<br>reappears, see " <u>Getting Help</u> ." |
| Warning! Unsupported Remote Access Controller<br>firmware version detected                                                                                                    | RAC firmware is corrupted or is the<br>wrong version.                                         | Reseat the RAC in its system board connector. See " <u>Removing</u><br>and <u>Replacing the Optional Front Bezel</u> " (if necessary) and<br>" <u>Opening the System Covers</u> " in "Troubleshooting Your<br>System." See <u>Figure A-3</u> in "Jumpers and Connectors" for the<br>location of the RAC connector. If the message reappears, see<br>" <u>Getting Help</u> ."          |
| Write fault                                                                                                    | Faulty diskette or hard drive.                                                                | Replace the diskette or hard drive. See "Installing Drives."                                                                                                    |
| Write fault on selected drive                                                                                                    |                                                                                               |                                                                                                    |

### System Beep Codes

When an error that cannot be reported on the monitor occurs during a boot routine, the system may emit a series of beeps that identify the problem.

💋 NOTE: If the system boots without a keyboard, mouse, or monitor attached, the system will not issue beep codes related to these peripherals.

When a beep code is emitted, record it on a copy of the Diagnostics Checklist in "Getting Help." and then look it up in Table 2-6. If you are unable to resolve the problem by looking up the meaning of the beep code, use the system diagnostics to identify a more serious cause. If you are still unable to resolve the problem, see "Getting Help."

#### Table 2-6. System Beep Codes

| Code           | Cause                                                              | Corrective Action                                                                                                    |
|----------------|--------------------------------------------------------------------|----------------------------------------------------------------------------------------------------|
| 1-1-2          | Microprocessor register test failure                               | Replace microprocessor 1. See "Installing Microprocessors" in "Installing System Options." If the<br>problem persists, replace microprocessor 2.                                                    |
| 1-1-3          | CMOS write/read failure                                            | Replace the system board. See "Getting Help."                                                                                                    |
| 1-1-4          | BIOS checksum failure                                              | This fatal error usually requires replacement of the BIOS firmware. See "Getting Help."                                                                                                    |
| 1-2-1          | Programmable interval-timer failure                                | Replace the system board. See "Getting Help."                                                                                                    |
| 1-2-2<br>1-2-3 | DMA initialization failure<br>DMA page register write/read failure | Remove and reseat the memory modules. See " <u>Installing Memory Modules</u> " in "Installing System<br>Options." If the problem persists, replace the memory modules. If the problem persists, see |
| 1-3-1          | Main-memory refresh verification failure                           | " <u>Getting Help</u> ."                                                                                                    |
| 1-3-2          | No memory installed                                                |                                                                                                    |
| 1-3-3          | Chip or data line failure in the first 64 KB of main memory        |                                                                                                    |

| 1-3-4                     | Odd/even logic failure in the first 64 KB of main memory                                                                     |                                                                                                    |
|---------------------------|----------------------------------------------------------------------------------------------------|----------------------------------------------------------------------------------------------------|
| 1-4-1                     | Address line failure in the first 64 KB of main memory                                                                       |                                                                                                    |
| 1-4-2                     | Parity failure in the first 64 KB of main memory                                                                             |                                                                                                    |
| 2-1-1<br>through<br>2-4-4 | Bit failure in the first 64 KB of main memory                                                                                |                                                                                                    |
| 3-1- <b>1</b>             | Slave DMA-register failure                                                                                                   | Replace the system board. See "Getting Help."                                                                                                    |
| 3-1-2                     | Master DMA-register failure                                                                                                  |                                                                                                    |
| 3-1-3                     | Master interrupt-mask register failure                                                                                       |                                                                                                    |
| 3-1-4                     | Slave interrupt-mask register failure                                                                                        |                                                                                                    |
| 3-2-4                     | Keyboard-controller test failure                                                                                             | Check the keyboard cable and connector for proper connection. If the problem persists, replace the keyboard. If the problem persists, replace the system board. See "Getting Help."                                                                                                    |
| 3-3-1                     | CMOS failure                                                                                                    | Replace the system board. See "Getting Help."                                                                                                    |
| 3-3-2                     | System configuration check failure                                                                                           |                                                                                                    |
| 3-3-3                     | Keyboard controller not detected                                                                                             |                                                                                                    |
| 3-3-4                     | Screen initialization failure                                                                                                |                                                                                                    |
| 3-4-2                     | Screen-retrace test failure                                                                                                  |                                                                                                    |
| 3-4-3                     | Search for video ROM failure                                                                                                 |                                                                                                    |
| 4-2-1                     | No timer tick                                                                                                    |                                                                                                    |
| 4-2-2                     | Shutdown failure                                                                                                    |                                                                                                    |
| 4-2-3                     | Gate A20 failure                                                                                                    |                                                                                                    |
| 4-2-4                     | Unexpected interrupt in protected mode                                                                                       | Ensure that all expansion cards are properly seated, and then reboot the system.                                                                                                    |
| 4-3-1                     | Improperly seated or faulty memory modules                                                                                   | Remove and reseat the memory modules. See " <u>Installing Memory Modules</u> " in "Installing System<br>Options." If the problem persists, replace the memory modules. If the problem persists, see<br>" <u>Getting Help</u> ."                                                                               |
| 4-3-3                     | Defective system board                                                                                                    | Replace the system board. See "Getting Help."                                                                                                    |
| 4-3-4                     | Time-of-day clock stopped                                                                                                    | Replace the battery. See " <u>Replacing the System Battery</u> " in "Installing System Options." If the problem persists, replace the system board. See " <u>Getting Help</u> ."                                                                                                    |
| 4-4-1                     | Super I/O chip failure (defective system board)                                                                              | Replace the system board. See "Getting Help."                                                                                                    |
| 4-4-3                     | Microprocessor frequency mismatch. Occurs<br>when the front-side (external) bus speed of a<br>microprocessor is not 533 MHz. | If video is available, a screen message identifies the faulty microprocessor. Replace the<br>microprocessor. If video is not available, replace microprocessor 1 and then, if the problem<br>persists, replace microprocessor 2. See " <u>Installing Microprocessors</u> " in "Installing System<br>Options." |
| 4-4-4                     | Cache test failure (defective microprocessor)                                                                                | Remove and reseat the specified microprocessor. See " <u>Installing Microprocessors</u> " in "Installing System Options." If the problem persists, replace the microprocessor. If the problem persists, see " <u>Getting Help</u> ."                                                                          |

### Warning Messages

A warning message alerts you to a possible problem and asks you to take corrective action before the system continues a task. For example, before you format a diskette, a message may warn you that you may lose all data on the diskette, as a way to protect against inadvertently erasing or writing over the data. These warning messages usually interrupt the procedure and require you to respond by typing y (yes) or n (no).

NOTE: Warning messages are generated by either the application program or the operating system. See "Finding Software Solutions" and the documentation that accompanied the operating system or application program for more information on warning messages.

### **Diagnostics Messages**

When you run a test group or subtest in the system diagnostics, an error message may result. These particular error messages are not covered in this section. Record the message on a copy of the Diagnostics Checklist (see "Getting Help"), and then follow the instructions in that section for obtaining technical assistance.

### **Alert Messages**

The optional system management software generates alert messages for your system. For example, the server agent software generates messages that appear in the SNMP trap log file. Alert messages consist of information, status, warning, and failure messages for drive, temperature, fan, and power conditions. More information about alert messages is provided in the system management software documentation found on the documentation CD that shipped with your system.

# Finding Software Solutions

#### Dell<sup>™</sup> PowerEdge<sup>™</sup> 1750 Systems Installation and Troubleshooting Guide

- Before You Begin
- Troubleshooting Errors and Conflicts

Software problems can be caused by:

- 1 Improper installation or configuration of an application
- 1 Application conflicts
- 1 Input errors
- 1 Interrupt assignment conflicts

Ensure that you are installing the software application according to the software manufacturer's recommended procedures. If a problem occurs after you install the software, you might need to troubleshoot your software application and your system.

See the documentation that accompanied the software or contact the software manufacturer for detailed troubleshooting information.

MOTE: If all of the system diagnostic tests complete successfully, then the problem is most likely caused by the software and not the hardware.

### **Before You Begin**

- 1 Scan the software media with antivirus software.
- 1 Read the software documentation before you run the installation utility.
- 1 Be prepared to respond to prompts from the installation utility

The installation utility may require you to enter information about your system, such as how the operating system is configured, and the type of peripherals that are connected to the system. Have this information available before running the installation utility.

### **Troubleshooting Errors and Conflicts**

While configuring and running software, problems might occur that are caused by input errors, application conflicts, and/or IRQ assignment conflicts. The problems are sometimes indicated by error messages.

Error messages are generated by system hardware or software. "<u>Indicators, Messages, and Codes</u>" provides information about error messages that are hardware-based. If you receive an error message that is not listed, see your operating system or software program documentation for troubleshooting information.

#### Input Errors

Pressing a specific key or set of keys at the wrong time may produce unexpected results. See the documentation that came with the software application to ensure that the values or characters you are entering are valid.

Ensure that your operating system is configured properly to run the application. Remember that whenever you change the parameters of the operating system, the changes can conflict with an application's operating requirements. After you configure the operating system, you may need to reinstall or reconfigure a software application so that it can run properly in its new environment.

#### **Application Conflicts**

Some applications can leave unnecessary files or data behind after they are deleted from your system. Device drivers can also create application errors. If application errors occur, see your application device driver or operating system documentation for troubleshooting information.

#### **IRQ** Assignment Conflicts

Most PCI devices can share an IRQ with another device, but they cannot use an IRQ simultaneously. To avoid this type of conflict, see the documentation for each PCI device for specific IRQ requirements.

#### Table 3-1. IRQ Assignments

| I RQ Line | Assignment                                          |
|-----------|-----------------------------------------------------|
| IRQ0      | System timer                                        |
| IRQ1      | Keyboard controller                                 |
| IRQ2      | Interrupt controller 1 to enable IRQ8 through IRQ15 |
| IRQ3      | Reserved for system use                             |
| IRQ4      | Serial port 1 (COM1 and COM3)                       |
|           |                                                     |

| IRQ5  | Available                                                                     |
|-------|-------------------------------------------------------------------------------|
| IRQ6  | Diskette drive controller                                                     |
| IRQ7  | Available                                                                     |
| IRQ8  | Real-time clock/system CMOS                                                   |
| IRQ9  | ACPI functions (used for power management)                                    |
| IRQ10 | Used by ESM hardware                                                          |
| IRQ11 | Available                                                                     |
| IRQ12 | PS/2 mouse port unless the mouse is disabled through the System Setup program |
| IRQ13 | Math coprocessor                                                              |
| IRQ14 | RAC, if installed; available if a RAC is not installed                        |
| IRQ15 | Secondary IDE controller                                                      |

# Running the System Diagnostics

### Dell™ PowerEdge™ 1750 Systems Installation and Troubleshooting Guide

- Using Server Administrator Diagnostics
- System Diagnostics Features
- When to Use the System Diagnostics
- Running the System Diagnostics
- System Diagnostics Testing Options
- Using the Advanced Testing Options
- Error Messages

If you experience a problem with your system, run the diagnostics before calling for technical assistance. The purpose of the diagnostics is to test your system's hardware without requiring additional equipment or risking data loss. If you are unable to fix the problem yourself, service and support personnel can use diagnostics test results to help you solve the problem.

#### Using Server Administrator Diagnostics

To assess a system problem, first use the online Server Administrator diagnostics. If you are unable to identify the problem, then use the system diagnostics.

To access the online diagnostics, log into the Server Administrator home page, and then click the **Diagnostics** tab. For information about using diagnostics, see the online help. For additional information, see the Server Administrator User's Guide.

### System Diagnostics Features

The system diagnostics provides a series of menus and options for particular device groups or devices. The system diagnostics menus and options allow you to:

- 1 Run tests individually or collectively
- 1 Control the sequence of tests
- 1 Repeat tests
- 1 Display, print, or save test results.
- 1 Temporarily suspend testing if an error is detected or terminate testing when a user-defined error limit is reached.
- 1 View help messages that briefly describe each test and its parameters.
- 1 View status messages that inform you if tests are completed successfully
- 1 View error messages that inform you of problems encountered during testing.

### When to Use the System Diagnostics

If a major component or device in the system does not operate properly, component failure may be indicated. As long as the microprocessor and the system's input/output devices (monitor, keyboard, and diskette drive) are functioning, you can use the system diagnostics to help identify the problem.

### **Running the System Diagnostics**

The system diagnostics can be run either from the utility partition on your hard drive or from a set of diskettes that you create using the *Dell OpenManage* Server Assistant CD.

• NOTICE: Use the system diagnostics to test only your system. Using this program with other systems may cause invalid results or error messages. In addition, use only the program that came with your system (or an updated version of that program).

#### From the Utility Partition

- 1. As the system boots, press <F10> during POST.
- 2. From the utility partition main menu under Run System Utilities, select Run System Diagnostics.

#### From the Diagnostics Diskettes

- 1. Create a set of diagnostics diskettes from the *Dell OpenManage Server Assistant* CD. See "Using the Dell OpenManage Server Assistant CD" in your *User's Guide* for information on creating the diskettes.
- 2. Insert the first diagnostics diskette.

3. Reboot the system.

If the system fails to boot, see "Getting Help."

When you start the system diagnostics, a message is displayed stating that the diagnostics are initializing. Next, the **Diagnostics** menu appears. The menu allows you to run all or specific diagnostics tests or to exit the system diagnostics.

MOTE: Before you read the rest of this section, start the system diagnostics so that you can see the utility on your screen.

### System Diagnostics Testing Options

To select an option from the **Diagnostics** menu, highlight the option and press <Enter>, or press the key that corresponds to the highlighted letter in the option.

Table 4-1 provides a brief explanation of testing options.

#### Table 4-1. System Diagnostics Testing Options

| Testing Option             | Function                                                                                                    |
|----------------------------|----------------------------------------------------------------------------------------------------|
| Quick Tests                | Performs a quick check of the system. Select <b>Test All Devices</b> and then select <b>Quick Tests</b> . This option runs device tests that do not require user interaction. Use this option to quickly identify the source of your problem. |
| Test One Device            | Tests a particular device.                                                                                                    |
| Extended Tests             | Performs a more thorough check of the system. Select Test All Devices and then select Extended Tests.                                                                                                    |
| Advanced Testing           | Checks a particular area of the system.                                                                                                    |
| Information and<br>Results | Displays test results.                                                                                                    |
| Program Options            | Sets various test parameters.                                                                                                    |
| Device<br>Configuration    | Displays an overview of the devices in the system.                                                                                                    |
| Exit to MS-DOS             | Exits the diagnostics and returns to the System Utilities menu.                                                                                                    |

### Using the Advanced Testing Options

When you select Advanced Testing from the Diagnostics menu, the main screen of the diagnostics appears and displays the following information:

- 1 Two lines at the top of the screen identify the diagnostics utility, the version number, and the system's service tag number.
- 1 The left side of the screen under Device Groups lists the diagnostic device groups in the order that they are tested if you select All under the Run Tests submenu. Press the up- or down-arrow keys to highlight a particular device group. Press the left- or right-arrow keys to select the options on the menu. As you move from one menu option to another, a brief explanation of the highlighted option appears at the bottom of the screen.
- 1 The right side of the screen under Devices for Highlighted Group lists the specific devices within a particular test group.
- 1 The menu area consists of two lines at the bottom of the screen. The first line lists the menu options that you can select; press the left- or right-arrow key to highlight an option. The second line provides information about the highlighted option.

For more information about a device group or device, highlight the Help option and press <Enter>. Press <Esc> to return to the previous screen.

### **Error Messages**

When you run a system diagnostics test, you may receive an error message during testing. Record the message on a copy of the Diagnostics Checklist. For a copy of the Diagnostics Checklist and instructions for obtaining technical assistance, see "Getting Help."

Back to Contents Page

# Troubleshooting

### **Your System**

Dell<sup>™</sup> PowerEdge<sup>™</sup> 1750 Systems Installation and Troubleshooting Guide

- Safety First—For You and Your System
- Checking the Equipment
- Start-Up Routine
- Troubleshooting External Connections
- <u>Responding to a Systems Management Software Alert</u> <u>Troubleshooting a Diskette Drive</u>
- Message
- Inside the System
- Removing and Replacing the Optional Front Bezel
- Opening the System Covers
- Closing the System Covers
- Troubleshooting a Wet System
- Troubleshooting a Damaged System

- Troubleshooting the System Battery
- Troubleshooting Power Supplies
- Troubleshooting System Cooling Problems
- Troubleshooting System Memory

- Troubleshooting a CD Drive
- Troubleshooting SCSI Hard Drives
- <u>Troubleshooting an Optional Integrated RAID Controller</u> (ROMB Card)
- Troubleshooting a RAID Controller Card
- Troubleshooting Expansion Cards
- Troubleshooting the Microprocessors

### Safety First-For You and Your System

To perform certain procedures in this document, you must remove the system cover and work inside the system. While working inside the system, do not attempt to service the system except as explained in this guide and elsewhere in your system documentation.

Always follow the instructions closely, and ensure that you review all information in "Safety Instructions" in the System Information Guide.

CAUTION: Only trained service technicians are authorized to remove the system cover and access any of the components inside the system. See your System Information Guide for complete information about safety precautions, working inside the computer, and protecting against electrostatic discharge.

### **Checking the Equipment**

This section provides troubleshooting procedures for external devices attached to the system, such as the monitor, keyboard, or mouse. Before you perform any of the procedures, see "Troubleshooting External Connections

### Start-Up Routine

Look and listen during the system's start-up routine for the indications described in Table 5-1.

#### Table 5-1. Start-Up Routine Indications

| Look/listen for:                                                                                                    | Action                                                                                                 |
|----------------------------------------------------------------------------------------------------|----------------------------------------------------------------------------------------------------|
| System status indicator activity (on the optional front bezel or on the front panel) that indicates a system component problem. | See "Indicators on the Optional Bezel" or "Front-Panel Features" in "Indicators, Messages, and Codes." |
| An error message displayed on the monitor.                                                                                      | See "System Messages" in "Indicators, Codes, and Messages."                                            |
| A series of beeps emitted by the system.                                                                                        | See "System Beep Codes" in "Indicators, Codes, and Messages."                                          |
| Alert messages from the systems management software.                                                                            | See the systems management software documentation.                                                     |
| The monitor's power indicator.                                                                                                  | See "Troubleshooting the Video Subsystem."                                                             |
| The keyboard indicators.                                                                                                    | See "Troubleshooting the Keyboard."                                                                    |
| The USB diskette drive activity indicator.                                                                                      | See "Troubleshooting a USB Device."                                                                    |
| The USB CD drive activity indicator.                                                                                            | See "Troubleshooting a USB Device."                                                                    |
| The diskette drive activity indicator.                                                                                          | See "Troubleshooting a Diskette Drive."                                                                |
| The CD drive activity indicator.                                                                                                | See " <u>Troubleshooting a CD Drive</u> ."                                                             |
| The hard-drive activity indicator.                                                                                              | See "Troubleshooting SCSI Hard Drives."                                                                |
| An unfamiliar constant scraping or grinding sound when you access a drive.                                                      | See "Getting Help."                                                                                    |

### **Troubleshooting External Connections**

Loose or improperly connected cables are the most likely source of problems for the system, monitor, and other peripherals (such as a printer, keyboard, mouse, or other external device). Ensure that all external cables are securely attached to the external connectors on your system. See Figure 2-4 for the back-panel connectors on your system; see Figure 2-2 for the front-panel connectors.

### Troubleshooting the Video Subsystem

#### Problem

- 1 Monitor is not working properly.
- 1 Video memory is faulty

#### Action

- 1. Check the system and power connections to the monitor.
- 2. Determine whether the system has monitors attached to both the front and rear video connectors.

The system supports only one monitor attached to either the front or rear video connector. When a monitor is connected to the front panel, the back-panel video and PS/2 keyboard and mouse connectors are disabled.

If two monitors are attached to the system, disconnect one monitor. If the problem is not resolved, continue to the next step.

3. Check the system and power connections to the monitor.

4. Run the appropriate online diagnostic test. See "Using Server Administrator Diagnostics" in "Running System Diagnostics."

If the tests run successfully, the problem is not related to video hardware. See "Finding Software Solutions."

If the tests fail, see "Getting Help."

### Troubleshooting the Keyboard

#### Problem

- 1 System message indicates a problem with the keyboard.
- 1 Keyboard is not functioning properly.

#### Action

- 1. Ensure that the keyboard is properly connected to the system.
- 2. Run the appropriate online diagnostic test. See "Using Server Administrator Diagnostics" in "Running System Diagnostics."

If the test fails, continue to the next step.

3. Press each key on the keyboard, and examine the keyboard, cable, and cable connector for signs of damage, including bent pins.

If the keyboard is not damaged, go to step 5.

If the keyboard is damaged, continue to the next step.

- 4. Swap the faulty keyboard with a working keyboard.
- If the problem is resolved, replace the faulty keyboard. See "Getting Help."
- Run the keyboard test in the system diagnostics. See "<u>Running the System Diagnostics</u>." If the test fails, see "<u>Getting Help</u>."

#### **Troubleshooting the Mouse**

#### Problem

- 1 System message indicates a problem with the mouse.
- 1 Mouse is not functioning properly.

#### Action

- Run the appropriate online diagnostic test. See "<u>Using Server Administrator Diagnostics</u>" in "Running System Diagnostics." If the test fails, continue to the next step.
- 2. Examine the mouse and its cable for signs of damage.
  - If the mouse is not damaged, go to step 4.

If the mouse is damaged, continue to the next step.

3. Swap the faulty mouse with a working mouse.

If the problem is resolved, replace the faulty mouse. See "Getting Help."

- 4. Enter the System Setup program and ensure that the mouse controller is enabled. See "Using the System Setup Program" in your User's Guide. If the problem is not resolved, continue to the next step.
- 5. Run the pointing devices test in the system diagnostics. See "Running the System Diagnostics."

If the test fails, see "Getting Help."

### **Troubleshooting Basic I/O Functions**

#### Problem

- 1 Error message indicates a problem with a serial port.
- 1 Device connected to a serial port is not operating properly.

#### Action

- 1. Enter the System Setup program and ensure that the serial port(s) are enabled. See "Using the System Setup Program" in the User's Guide.
- If the problem is confined to a particular application, see the application documentation for specific port configuration requirements that the program 2. may require
- 3. Run the appropriate online diagnostic test. See "Running the System Diagnostics" in "Running System Diagnostics."

If the tests run successfully but the problem persists, see "Troubleshooting a Serial I/O Device."

#### Troubleshooting a Serial I/O Device

#### Problem

1 Device connected to the serial port is not operating properly.

#### Action

- 1. Turn off the system and any peripheral devices connected to the serial port.
- 2. Swap the serial interface cable with a working cable, and turn on the system and the serial device. If the problem is resolved, replace the interface cable. See "Getting Help."

- 3. Turn off the system and the serial device, and swap the device with a comparable device.
- 4. Turn on the system and the serial device.

If the problem is resolved, replace the serial device. See "Getting Help."

If the problem persists, see "Getting Help."

#### Troubleshooting a USB Device

#### Problem

- 1 System message indicates a problem with a USB device.
- 1 Device connected to a USB port is not operating properly.

#### Action

- 1. Enter the System Setup program, and ensure that the USB ports are enabled. See "Using the System Setup Program" in your User's Guide.
- 2. Turn off the system and any USB devices.
- 3. Disconnect the USB devices, and connect the malfunctioning device to the other USB connector.
- 4. Turn on the system and the reconnected device.

If the problem is resolved, the USB connector might be defective. See "Getting Help."

5. If possible, swap the interface cable with a working cable.

If the problem is resolved, replace the interface cable. See "Getting Help."

- 6. Turn off the system and the USB device, and swap the device with a comparable device.
- 7. Turn on the system and the USB device.

If the problem is resolved, replace the USB device. See "Getting Help."

If the problem persists, see "Getting Help."

#### **Troubleshooting an Integrated NIC**

#### Problem

1 NIC cannot communicate with network.

#### Action

- Run the appropriate online diagnostic test. See "<u>Using Server Administrator Diagnostics</u>" in "Running System Diagnostics." If the tests fail, continue to the next step.
- 2. Check the appropriate indicator on the NIC connector. See Table 2-2 in "Indicators, Messages, and Codes."
  - 1 If the link indicator does not light, check all cable connections.
  - 1 If the activity indicator does not light, the network driver files might be damaged or missing.
  - Remove and reinstall the drivers if applicable. See the NIC's documentation.
  - 1 Change the autonegotiation setting, if possible.
  - 1 Use another connector on the switch or hub.

If you are using a NIC card instead of an integrated NIC, see the documentation for the NIC card.

- 3. Ensure that the appropriate drivers are installed and the protocols are bound. See the NIC's documentation.
- 4. Enter the System Setup program and confirm that the NICs are enabled. See "Using the System Setup Program" in your User's Guide.
- 5. Ensure that the NICs, hubs, and switches on the network are all set to the same data transmission speed. See the network equipment documentation.
- 6. Ensure that all network cables are of the proper type and do not exceed the maximum length. See "Network Cable Requirements" in your User's Guide.

### Responding to a Systems Management Software Alert Message

Systems management software monitors critical system voltages and temperatures, fans, and hard drives in the system. Alert messages appear in the Alert Log window. For information about the Alert Log window, see the systems management software documentation.

### Inside the System

In Figure 5-1, the system covers are open and the bezel is removed to provide an interior view of the system.

#### Figure 5-1. Inside the System

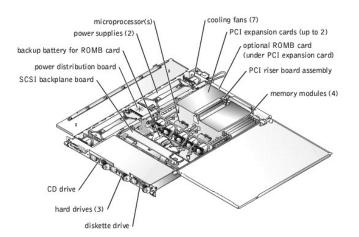

The system board can accommodate one or two microprocessors. The PCI riser board assembly accommodates up to two PCI expansion cards. Up to four memory modules may be installed on the system board.

The hard-drive bays provide space for up to three 1-inch SCSI hard drives. SCSI hard drives are connected to a SCSI controller on the system board through the SCSI backplane board.

The peripheral bays provide space for an optional 3.5-inch diskette drive and a CD drive.

The power distribution board (PDB) provides hot-plug logic and power distribution for the system. Two hot-pluggable, redundant power supplies provide power to the system board and internal peripherals.

During an installation or troubleshooting procedure, you may be required to change a jumper. For information about the system board jumpers, see "Jumpers and Connectors."

## **Removing and Replacing the Optional Front Bezel**

The front bezel has system status indicators. A lock on the bezel restricts access to the power button, diskette drive, CD drive, hard drive(s), and the interior of the system.

- 1 To remove the bezel, use the system key to unlock the keylock on the bezel, press the tab at each end of the bezel, and then pull the bezel away from the system. See Figure 5-2.
- 1 To replace the front bezel, fit the tabs on the bezel into the corresponding slots in the front panel and lock the keylock.

Figure 5-2. Removing and Replacing the Optional Front Bezel

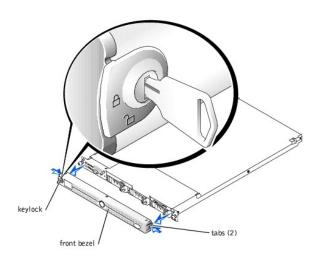

## **Opening the System Covers**

Two covers on the top of the system provide access to the system board and other internal components.

To open the system covers, perform the following steps:

- 1. Observe the precautions in "Safety First-For You and Your System." Also observe the safety instructions in the System Information Guide.
- 2. Slide the system out of the rack.
- 3. If the front bezel is installed, remove the front bezel. See "Removing and Replacing the Optional Front Bezel."
- 4. If the optional security screw is installed on the system cover (see Figure 5-3), remove it now.

Figure 5-3. Opening the System Covers

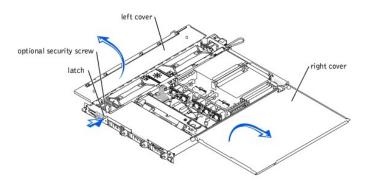

- 5. Press the latch on the system front panel and lift the left cover.
- 6. Lift the right cover.

## **Closing the System Covers**

When closing the covers, close the right (larger) cover first and then close the left cover. Press firmly on the left cover to snap the securing latch into place.

## Troubleshooting a Wet System

#### Problem

- 1 Liquid spilled on the system.
- 1 Excessive humidity.

### Action

CAUTION: Only trained service technicians are authorized to remove the system cover and access any of the components inside the system. See your System Information Guide for complete information about safety precautions, working inside the computer, and protecting against electrostatic discharge.

- 1. Turn off the system and attached peripherals, and disconnect the system from the electrical outlet.
- 2. Open the system. See "Opening the System Covers."
- 3. Remove all expansion cards installed in the system. See "Removing an Expansion Card" in "Installing System Options."
- 4. Let the system dry thoroughly for at least 24 hours.
- 5. Close the system. See "Closing the System Covers."
- 6. Reconnect the system to the electrical outlet, and turn on the system and attached peripherals.
  - If the system does not start properly, see "Getting Help."
- If the system starts properly, shut down the system and reinstall all of the expansion cards that you removed. See "Installing an Expansion Card" in "Installing System Options."
- 8. Run the system board tests in the system diagnostics to confirm that the system is working properly. See "Running the System Diagnostics."

If the tests fail, see "Getting Help."

## **Troubleshooting a Damaged System**

#### Problem

1 System was dropped or damaged.

### Action

- CAUTION: Only trained service technicians are authorized to remove the system cover and access any of the components inside the system. See your System Information Guide for complete information about safety precautions, working inside the computer, and protecting against electrostatic discharge.
- 1. Open the system covers. See "Opening the System Covers."
- 2. Ensure that the following components are properly installed:
  - 1 Expansion cards
  - 1 Power supplies
  - 1 Fans
  - 1 Drive-carrier connections to the SCSI backplane board, if applicable
- 3. Ensure that all cables are properly connected.
- 4. Close the cover. See "Closing the System Covers."
- 5. Run the system board tests in the system diagnostics. See "Running the System Diagnostics."

If the tests fail, see "Getting Help."

## **Troubleshooting the System Battery**

### Problem

1 System message indicates a problem with the battery.

- 1 System Setup program loses system configuration information.
- 1 System date and time do not remain current.

#### Action

- 1. Re-enter the time and date through the System Setup program. See "Using the System Setup Program" in your User's Guide.
- 2. Turn off the system and disconnect it from the electrical outlet for at least one hour.
- 3. Reconnect the system to the electrical outlet and turn on the system.
- 4. Enter the System Setup program.

If the date and time are not correct in the System Setup program, replace the battery. See "Replacing the System Battery" in "Installing System Options."

If the problem is not resolved by replacing the battery, see "Getting Help."

NOTE: Some software may cause the system time to speed up or slow down. If the system seems to operate normally except for the time kept in the System Setup program, the problem may be caused by software rather than by a defective battery.

NOTE: If the system is turned off for long periods of time (for weeks or months), the NVRAM may lose its system configuration information. This situation is caused by a defective battery.

## **Troubleshooting Power Supplies**

#### Problem

- 1 System-status indicators are amber.
- 1 Power-supply fault indicators are amber.

#### Action

- CAUTION: Only trained service technicians are authorized to remove the system cover and access any of the components inside the system. See your System Information Guide for complete information about safety precautions, working inside the computer, and protecting against electrostatic discharge.
- 1. Run the appropriate online diagnostics test. See "Using Server Administrator Diagnostics" in "Running the System Diagnostics."
- 2. Turn off the system and attached peripherals, and disconnect the system from the electrical outlet.
- 3. Open the system. See "Opening the System Covers."
- 4. Locate the faulty power supply.

The power supply's fault indicator is lit. See Table 2-4 in "Indicators, Messages, and Codes."

• NOTICE: The power supplies are hot-pluggable. One power supply must be installed for the system to operate. The system is in the redundant mode when two power supplies are installed. Remove and install only one power supply at a time in a system that is powered on.

5. Ensure that the power supply is properly installed by removing and reinstalling it. See "<u>Removing and Replacing Power Supplies</u>" in "Installing System Options."

NOTE: After installing a power supply, allow several seconds for the system to recognize the power supply and to determine if it is working properly. The power indicator turns green to signify that the power supply is functioning properly. See <u>Table 2-4</u> in "Indicators, Messages, and Codes."

6. If the problem is resolved, close the system covers. See "Closing the System Covers."

If the problem persists, remove the faulty power supply. See "Removing a Power Supply" in "Installing System Options."

7. Install a new power supply. See "Installing a Power Supply" in "Installing System Options."

If the problem persists, see "Getting Help."

## **Troubleshooting System Cooling Problems**

#### Problem

1 Systems management software issues a fan-related error message.

#### Action

Ensure that none of the following conditions exist:

- 1 Ambient temperature is too high.
- 1 External airflow is obstructed.
- 1 An individual cooling fan has failed. See "Troubleshooting a Fan."

## **Troubleshooting a Fan**

### Problem

- 1 System-status indicator is amber.
- 1 Systems management software issues a fan-related error message.
- 1 Fan status indicator indicates a problem with the fan.

### Action

- 1. Run the appropriate diagnostic test. See "Using Server Administrator Diagnostics" in "Running System Diagnostics."
- CAUTION: Only trained service technicians are authorized to remove the system cover and access any of the components inside the system. See your System Information Guide for complete information about safety precautions, working inside the computer, and protecting against electrostatic discharge.

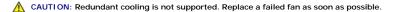

2. Open the system. See "Opening the System Covers."

🛕 CAUTION: The cooling fans are hot-pluggable. To maintain proper cooling while the system is on, replace only one fan at a time.

3. Locate the fan indicator that is blinking amber.

NOTE: The fan indicators are small LEDs located next to each fan power connector. A solid green LED means that the fan is operating correctly; a blinking amber LED indicates a problem.

4. Ensure that the faulty fan's power cable is firmly attached to the fan power connector. See "Removing and Replacing System Fans" in "Installing System Options."

MOTE: Wait 30 seconds for the system to recognize the fan and determine whether it is working properly.

- 5. If the problem is not resolved, install a new fan. See "Removing and Replacing System Fans" in "Installing System Options."
  - If the replacement fan is working properly, close the system. See "Closing the System Covers."

If the replacement fan does not operate, see "Getting Help."

## **Troubleshooting System Memory**

#### Problem

- 1 Faulty memory module.
- 1 Faulty system board.
- 1 Amber system status indicators may indicate a problem with system memory.

### Action

- ▲ CAUTION: Only trained service technicians are authorized to remove the system cover and access any of the components inside the system. See your System Information Guide for complete information about safety precautions, working inside the computer, and protecting against electrostatic discharge.
- 1. Run the appropriate online diagnostic test. See "Using Server Administrator Diagnostics" in "Running System Diagnostics."
  - If the test fails, continue to the next step.
- 2. Turn on the system and attached peripherals.
  - If an error messages does not appear, go to step 12.
- 3. Enter the System Setup Program and check the system memory setting. See "Using the System Setup Program" in your User's Guide.

If the amount of memory installed matches the system memory setting, go to step 12.

- 4. Remove the bezel is attached. See "Removing and Replacing the Optional Front Bezel."
- 5. Turn off the system and attached peripherals, and disconnect the system from the electrical outlet.
- 6. Open the system. See "Opening the System Covers."
- 7. Ensure that the memory banks are populated correctly. See "Memory Module Installation Guidelines" in "Installing System Options."
- If the memory modules are populated correctly, continue to the next step.
- 8. Reseat the memory modules in their sockets. See "Installing Memory Modules" in "Installing System Options."
- 9. Close the system. See "Closing the System Covers."
- 10. Reconnect the system to the electrical outlet, and turn on the system and attached peripherals.
- 11. Enter the System Setup program and check the system memory setting. See "Using the System Setup Program" in your User's Guide.

If the amount of memory installed does not match the system memory setting, then perform the following steps:

- a. Turn off the system and attached peripherals, and disconnect the system from its electrical outlet.
- b. Open the system. See "Opening the System Covers."

💋 NOTE: Several configurations for the memory modules exist; see "Memory Module Installation Guidelines" in "Installing System Options."

- c. Swap the memory modules in bank 1 with a working pair of DIMMs of the same capacity. See "Installing Memory Modules" in "Installing System Options."
- d. Close the system. See "Closing the System Covers."
- e. Reconnect the system to its electrical outlet, and turn on the system and attached peripherals.
- f. As the system boots, observe the monitor screen and the indicators on the keyboard.
- 12. Perform the following steps:
  - a. Turn off the system and attached peripherals, and disconnect the system from its electrical outlet.
  - b. Open the system. See "Opening the System Covers."
  - c. Repeat step c through step f in step 11 for each memory module installed.

If the problem persists, see "Getting Help."

13. Run the system memory test in the system diagnostics. See "Running the System Diagnostics."

If the test fails, see "Getting Help."

## Troubleshooting a Diskette Drive

#### Problem

1 Error message indicates a diskette drive problem.

### Action

- 1. Enter the System Setup program and verify that the diskette drive is configured correctly. See "Using the System Setup Program" in the User's Guide.
- 2. Run the appropriate online diagnostic test. See "Using Server Administrator Diagnostics" in "Running System Diagnostics."
- 3. Run the diskette drive tests to check whether the diskette drive works correctly. See "Running the System Diagnostics."

If the tests fail, continue to the next step.

- 4. Turn off the system and attached peripherals, and disconnect the system from the electrical outlet.
- 5. Open or remove the bezel, if one is present. See "Removing and Replacing the Optional Front Bezel."
- CAUTION: Only trained service technicians are authorized to remove the system cover and access any of the components inside the system. See your System Information Guide for complete information about safety precautions, working inside the computer, and protecting against electrostatic discharge.
- 6. Open the system. See "Opening the System Covers."
- 7. Ensure that the diskette drive interface cable is securely connected to the diskette drive and the system board.
- 8. Close the system. See "Closing the System Covers."
- 9. Reconnect the system to the electrical outlet, and turn on the system and attached peripherals.
- 10. Run the diskette drive tests to see whether the diskette drive works correctly.
- 11. If the tests complete successfully but the error message reappears, continue to the next step.
- 12. Turn off the system and attached peripherals, and disconnect the system from its electrical outlet.

- 13. Open the system. See "Opening the System Covers."
- 14. Remove all expansion cards installed in the system. See "Removing an Expansion Card" in "Installing System Options."
- 15. Close the system. See "Closing the System Covers."
- 16. Reconnect the system to the electrical outlet, and turn on the system and attached peripherals.
- 17. Run the diskette drive tests to see whether the diskette drive works correctly.

If the tests run successfully, an expansion card may be conflicting with the diskette drive logic, or an expansion card may be faulty. Continue to the next step.

If the tests fail, see "Getting Help."

- 18. Turn off the system and attached peripherals, and disconnect the system from the electrical outlet.
- 19. Open the system. See "Opening the System Covers."
- 20. Reinstall one of the expansion cards you removed in step 14. See "Installing an Expansion Card" in "Installing System Options."
- 21. Close the system. See "Closing the System Covers."
- 22. Reconnect the system to the electrical outlet, and turn on the system and attached peripherals.
- 23. Run the diskette drive tests to see whether the diskette drive works correctly.
- 24. Repeat step 18 through step 23 until all expansion cards are reinstalled or one of the expansion cards causes the tests to fail.

If the problem is not resolved, see "Getting Help."

## Troubleshooting a CD Drive

#### Problem

- 1 System cannot read data from a CD.
- 1 CD drive indicator does not blink during boot.

### Action

- 1. Try using a different CD that you know works properly.
- 2. Enter the System Setup program and ensure that the drive's IDE or SCSI controller is enabled. See "Using the System Setup Program" in the User's Guide.
- 3. Run the appropriate online diagnostic test. See "Using Server Administrator Diagnostics" in "Running the System Diagnostics."
- 4. Run the IDE or SCSI devices tests in the system diagnostics to determine whether the drive works correctly. See "Running the System Diagnostics."

If the tests fail, continue to the next step.

- 5. Turn off the system and attached peripherals, and disconnect the system from the electrical outlet.
- 6. Remove the bezel, if present. See "Removing and Replacing the Optional Front Bezel."
- 7. Turn off the system and attached peripherals, and disconnect the system from the electrical outlet.

▲ CAUTION: Only trained service technicians are authorized to remove the system cover and access any of the components inside the system. See your System Information Guide for complete information about safety precautions, working inside the computer, and protecting against electrostatic discharge.

- 8. Open the system. See "Opening the System Covers."
- 9. Ensure that the CD interface cable is securely connected to the CD drive and to the controller.
- 10. Close the system. See "Closing the System Covers."
- 11. Reconnect the system to the electrical outlet, and turn on the system and attached peripherals.
- 12. Run the IDE devices tests in the system diagnostics to determine whether the CD drive works correctly.

If the problem is not resolved, see "Getting Help."

## **Troubleshooting SCSI Hard Drives**

#### Problem

- 1 Device driver error.
- 1 Hard drive not recognized by the system.

### Action

CAUTION: Only trained service technicians are authorized to remove the system cover and access any of the components inside the system. See your System Information Guide for complete information about safety precautions, working inside the computer, and protecting against electrostatic discharge.

NOTICE: This procedure can destroy data stored on the hard drive. Before you continue, back up all files on the hard drive.

1. Run the appropriate online diagnostic test. See "Using Server Administrator Diagnostics" in "Running System Diagnostics."

If the test fails, continue to the next step.

2. Run the SCSI controllers test and the hard drive tests in the system diagnostics. See "Running the System Diagnostics."

For information about testing the controller, see the SCSI or RAID controller's documentation.

If the tests fail, continue to the next step.

3. If the integrated SCSI host adapter controls the SCSI hard drives, restart the system and press <Ctrl><a> to enter the SCSI configuration utility program.

NOTE: If your system has an optional RAID controller card installed, restart the system and press <Ctrl><h>, <Ctrl><a>, or <Ctrl><m>, depending on the utility. See the documentation supplied with the controller for information about the configuration utility.

- 4. Ensure that the primary SCSI channel is enabled, and restart the system.
- 5. Verify that the device drivers are installed and configured correctly. See the operating system documentation.
- 6. Remove the hard drive and install it in another drive bay.
- 7. If the problem is resolved, reinstall the hard drive in the original bay. See "Installing SCSI Hard Drives." in "Installing Drives."

If the hard drive functions properly in the original bay, the drive carrier could have intermittent problems. Replace the drive carrier. See "Installing SCSI Hard Drives" in "Installing Drives."

If the problem persists, the SCSI backplane board has a defective connector. See "Getting Help."

- 8. Format and partition the hard drive. See the operating system documentation.
- 9. If possible, restore the files to the drive.

If the problem persists, see "Getting Help."

## Troubleshooting an Optional Integrated RAID Controller (ROMB Card)

#### Problem

1 Error message indicates an integrated RAID controller problem.

### Action

- CAUTION: Only trained service technicians are authorized to remove the system cover and access any of the components inside the system. See your System Information Guide for complete information about safety precautions, working inside the computer, and protecting against electrostatic discharge.
- 1. Run the appropriate online diagnostic test. See "Using Server Administrator Diagnostics" in "Running System Diagnostics."

If the test fails, continue to the next step.

- 2. Enter the System Setup program and ensure that the integrated RAID controller is enabled. See "Using the System Setup Program" in your User's Guide.
- 3. Ensure that the RAID controller is configured properly. See the RAID controller's documentation for information about configuration settings.

If the problem is not resolved, continue to the next step.

- 4. Remove the bezel, if present. See "Removing and Replacing the Optional Front Bezel."
- 5. Turn off the system and attached peripherals, and disconnect the system from its electrical outlet
- 6. Open the system. See "Opening the System Covers."
- 7. Ensure that the ROMB card is properly installed.

See "Installing a ROMB Card" in "Installing System Options."

- 8. Close the system. See "Closing the System Covers."
- 9. Reconnect the system to its electrical outlet, and turn on the system and attached peripherals.

If the problem is not resolved, continue to the next step.

- 10. Turn off the system and attached peripherals, and disconnect the system from its electrical outlet.
- 11. Open the system. See "Opening the System Covers."

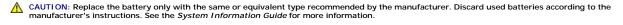

- 12. Replace the ROMB battery. See "Installing a ROMB Card" in "Installing System Options."
- 13. Close the system. See "Closing the System Covers."
- 14. Reconnect the system to its electrical outlet, and turn on the system and attached peripherals.

If the problem persists, see "Getting Help."

## Troubleshooting a RAID Controller Card

MOTE: When troubleshooting a RAID controller card, also see the documentation for your operating system and the RAID controller.

#### Problem

- 1 Error message indicates a RAID controller problem.
- 1 RAID controller performs incorrectly or not at all.

#### Action

- CAUTION: Only trained service technicians are authorized to remove the system cover and access any of the components inside the system. See your System Information Guide for complete information about safety precautions, working inside the computer, and protecting against electrostatic discharge.
- 1. Run the appropriate online diagnostic test. See "Using Server Administrator Diagnostics" in "Running the System Diagnostics."
  - If the test fails, continue to the next step.
- 2. Remove the bezel, if present. See "Removing and Replacing the Optional Front Bezel."
- 3. Turn off the system and attached peripherals, and disconnect the system from the electrical outlet.
- 4. Open the system. See "Opening the System Covers."
- 5. Ensure that the controller card is firmly seated in its connector. See "Installing Expansion Cards" in "Installing System Options."
- 6. Ensure that the appropriate cables are firmly connected to their corresponding connectors on the controller card.
- 7. Close the system. See "Closing the System Covers."
- 8. Reconnect the system to the electrical outlet, and turn on the system and attached peripherals.

If the problem persists, see the RAID controller's documentation for more information on troubleshooting.

## **Troubleshooting Expansion Cards**

NOTE: When troubleshooting an expansion card, see the documentation for your operating system and the expansion card.

#### Problem

- 1 Error message indicates a problem with an expansion card
- 1 Expansion card performs incorrectly or not at all.

### Action

- 1. Run the appropriate online diagnostic test. See "Using Server Administrator Diagnostics," in "Running System Diagnostics."
- 2. Remove the bezel, if present. See "Removing and Replacing the Optional Front Bezel."
- 3. Turn off the system and attached peripherals, and disconnect the system from the electrical outlet.
- CAUTION: Only trained service technicians are authorized to remove the system cover and access any of the components inside the system. See your System Information Guide for complete information about safety precautions, working inside the computer, and protecting against electrostatic discharge.
- 4. Open the system. See "Opening the System Covers."

- 5. Ensure that each expansion card is firmly seated in its connector. See "Installing Expansion Cards" in "Installing System Options."
- 6. Close the system. See "Closing the System Covers."
- 7. Reconnect the system to the electrical outlet, and turn on the system and attached peripherals.
- 8. Run the appropriate tests in the system diagnostics. See "Running the System Diagnostics."
- If the problem persists, continue to the next step.
- 9. Turn off the system and attached peripherals, and disconnect the system from the electrical outlet.
- 10. Open the system. See "Opening the System Covers."
- 11. Remove all expansion cards installed in the system. See "Removing an Expansion Card" in "Installing System Options."
- 12. Close the system. See "Closing the System Covers."
- 13. Reconnect the system to the electrical outlet, and turn on the system and attached peripherals.
- 14. Run Quick Tests in the system diagnostics.

If the tests fail, see "Getting Help."

- 15. For each expansion card you removed in step 11, perform the following steps:
  - a. Turn off the system and attached peripherals, and disconnect the system from the electrical outlet.
  - b. Open the system. See "Opening the System Covers."
  - c. Reinstall one of the expansion cards.
  - d. Close the system. See "Closing the System Covers."
  - e. Run the appropriate tests in the system diagnostics.

If the tests fail, see "Getting Help."

If you reinstall all of the expansion cards and the tests fail, see "Getting Help."

## **Troubleshooting the Microprocessors**

#### Problem

- 1 Error message indicates a processor problem.
- 1 A heat sink is not installed for each processor.

#### Action

- CAUTION: Only trained service technicians are authorized to remove the system cover and access any of the components inside the system. See your System Information Guide for complete information about safety precautions, working inside the computer, and protecting against electrostatic discharge.
- 1. Run the appropriate online diagnostics test. See "Using Server Administrator Diagnostics" in "Running the System Diagnostics."
- 2. Turn off the system and attached peripherals, and disconnect the system from the electrical outlet.
- 3. Open the system. See "Opening the System Covers."
- 4. Ensure that each processor and heat sink are properly installed. See "Installing Microprocessors" in "Installing System Options."
- 5. Close the system. See "Closing the System Covers."
- 6. Reconnect the system to the electrical outlet, and turn on the system and attached peripherals.
- 7. Run Quick Tests in the system diagnostics. See "Running the System Diagnostics."

If the tests fail or the problem persists, continue to the next step.

- 8. Turn off the system and attached peripherals, and disconnect the system from the electrical outlet.
- 9. Open the system. See "Opening the System Covers."
- 10. Remove processor 2. See "Installing Microprocessors" in "Installing System Options."

To locate the processor 1 and processor 2 sockets, see Figure A-3.

If only one processor is installed, see "Getting Help."

- 11. Close the system. See "Closing the System Covers."
- 12. Reconnect the system to the electrical outlet, and turn on the system and attached peripherals.
- 13. Run Quick Tests in the system diagnostics. See "Running the System Diagnostics."
  - If the tests complete successfully, go to step 19.

- 14. Turn off the system and attached peripherals, and disconnect the system from the electrical outlet.
- 15. Open the system. See "Opening the System Covers."
- 16. Replace processor 1 with another processor of the same capacity. See "Installing Microprocessors" in "Installing System Options."
- 17. Close the system. See "Closing the System Covers."
- 18. Run Quick Tests in the system diagnostics. See "Running the System Diagnostics."

If the tests complete successfully, replace processor 1. See "Getting Help."

- 19. Turn off the system and attached peripherals, and disconnect the system from the electrical outlet.
- 20. Open the system. See "Opening the System Covers."
- 21. Reinstall processor 2. See "Installing Microprocessors" in "Installing System Options."
- 22. Close the system. See "Closing the System Covers."
- 23. Reconnect the system to the electrical outlet, and turn on the system and attached peripherals.
- 24. Run Quick Tests in the system diagnostics. See "Running the System Diagnostics."

If the tests fail or the problem persists, see "Getting Help."

Back to Contents Page

#### Back to Contents Page

# Installing System Options

### Dell<sup>™</sup> PowerEdge<sup>™</sup> 1750 Systems Installation and Troubleshooting Guide

- Installing Expansion Cards
- Installing Memory Modules
- Installing Microprocessors
- Installing a ROMB Card
- Removing and Replacing System Fans
- Removing and Replacing Power Supplies
- Replacing the System Battery

This section describes how to install the following options:

- 1 Expansion cards
- 1 Memory modules
- 1 Microprocessors
- 1 ROMB card

This section also includes instructions for replacing system fans and power supplies, as well as the system battery.

## **Installing Expansion Cards**

Up to two half-length, PCI-X expansion cards can be installed in the system, one on each side of the riser board assembly. See Figure 6-1. The riser board assembly consists of two riser boards permanently attached to each other with plastic standoffs. It plugs into twin riser connectors on the system board and is considered an extension of the system board. See Figure A-3.

The PCI slot locations are marked on the system board as PCI 1 and PCI 2. The PCI 1 connector on the riser board assembly is higher than the PCI 2 connector, because the PCI 1 card installs above the optional ROMB card.

Two different PCI card configurations are available:

- 1 Two PCI-X, 64-bit, 133-MHz, 3.3-V expansion cards
- 1 One PCI-X, 64-bit, 133-MHz, 3.3-V expansion card in PCI 2, and one PCI, 64-bit, 33-MHz, 5-V expansion card in PCI 1.

### Figure 6-1. Riser-Board Expansion-Card Connectors

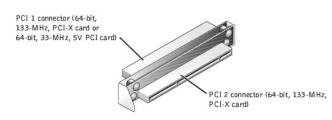

## **Installing an Expansion Card**

To install an expansion card, perform the following steps.

CAUTION: Before you perform this procedure, you must turn off the system and disconnect it from its power source. For more information, see "Safety First—For You and Your System" in "Troubleshooting Your System."

- 1. Turn off the system, including any attached peripherals, and disconnect the system from its electrical outlet.
- 2. Prepare the expansion card for installation, and open the system covers. See "Opening the System Covers" in "Troubleshooting Your System."

See the documentation that came with the expansion card for information about configuring the card, making internal connections, or otherwise customizing the card for your system.

3. Remove the filler bracket from the expansion slot

### Figure 6-2. Installing an Expansion Card

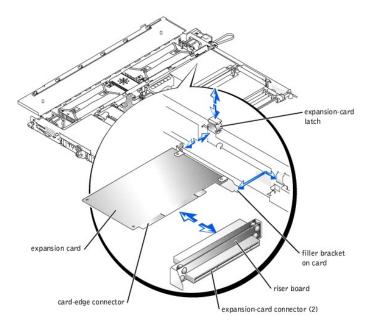

- 4. Slide the plastic expansion-card latch in the chassis wall up to the release position.
- 5. Install the new expansion card:
  - a. Lower the card into the system.
  - b. Insert the card-edge connector firmly into the expansion-card connector on the riser board. Press in until the card is fully seated, ensuring that the card's filler bracket also fits correctly into the expansion-slot opening. See <u>Figure 6-2</u>.
- 6. When the card is seated in the connector, press the expansion-card latch down firmly.
- 7. Connect any cables that should be attached to the card.

See the documentation supplied with the card for information about its cable connections.

- 8. Close the system covers. See "Closing the System Covers" in "Troubleshooting Your System."
- 9. Reconnect the system and peripherals to their electrical outlets, and turn them on.

### **Removing an Expansion Card**

To remove an expansion card, perform the following steps.

CAUTION: Before you perform this procedure, you must turn off the system and disconnect it from its power source. For more information, see "Safety First—For You and Your System" in "Troubleshooting Your System."

- 1. Turn off the system, including any attached peripherals, and disconnect the system from its electrical outlet.
- 2. Open the system covers. See "Opening the System Covers" in "Troubleshooting Your System."
- 3. Disconnect any cables connected to the card.
- 4. Slide the plastic expansion-card latch in the chassis wall up to the release position. See Figure 6-2.
- 5. Grasp the expansion card by its edges, and remove it from the expansion-card connector.
- 6. If you are removing the card permanently, install a metal filler bracket over the empty card-slot opening.

NOTE: Installing a filler bracket over an empty expansion slot is necessary to maintain Federal Communications Commission (FCC) certification of the system. The brackets also keep dust and dirt out of the system and aid in proper cooling and airflow inside the system.

- 7. Press the expansion-card latch down firmly.
- 8. Close the system covers. See "Closing the System Covers" in "Troubleshooting Your System."
- 9. Reconnect the system and peripherals to their electrical outlets, and turn them on.

## **Installing Memory Modules**

The four memory module sockets on the system board can accommodate from 256 MB to 8 GB of registered DDR SDRAM. See Figure 5-1.

## Memory Module Upgrade Kits

The system is upgradable to 8 GB by installing combinations of 128-, 256-, 512-MB, 1-GB, or 2-GB registered memory modules. You can purchase memory upgrade kits as needed.

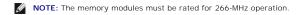

### **Memory Module Installation Guidelines**

Starting with the socket closest to the edge of the system board, the memory module sockets are labeled DIMM\_1A and DIMM\_1B (bank 1) and DIMM\_2A and DIMM\_2B (bank 2). See Figure 6-3. When you install memory modules, follow these guidelines:

- 1 You must install memory modules in matched pairs (bank 1 DIMMs must match; bank 2 DIMMs must match).
- 1 Install a pair of memory modules in bank 1 before installing a second pair in bank 2.

### Figure 6-3. Memory Module Sockets

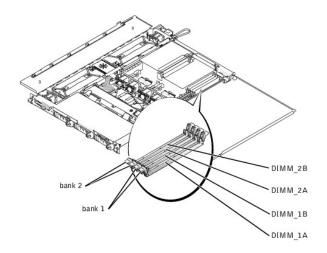

Table 6-1 illustrates several sample memory configurations based on these guidelines.

### Table 6-1. Sample Memory Configurations

|                      | BANK1   |         | BANK2    |         |
|----------------------|---------|---------|----------|---------|
| Total Desired Memory | DIMM_1A | DIMM_1B | DI MM_2A | DIMM_2B |
| 256 MB               | 128 MB  | 128 MB  | none     | none    |
| 512 MB               | 256 MB  | 256 MB  | none     | none    |
| 1 GB                 | 256 MB  | 256 MB  | 256 MB   | 256 MB  |
| 4 GB                 | 1 GB    | 1 GB    | 1 GB     | 1 GB    |
| 8 GB                 | 2 GB    | 2 GB    | 2 GB     | 2 GB    |

### Performing a Memory Module Upgrade

To perform a memory module upgrade to the system board, perform the following steps.

- CAUTION: Before you perform this procedure, you must turn off the system and disconnect it from its power source. For more information, see "Safety First—For You and Your System" in "Troubleshooting Your System."
- 1. Open the system covers. See "Opening the System Covers" in "Troubleshooting Your System."
- 2. Locate the memory module sockets in which you will install or replace memory modules.

Figure 6-3 identifies the memory module banks on the system board and shows the order of the socket designations.

- 3. Install or replace the memory modules as necessary to reach the desired memory total. See "Installing Memory Modules" or "Removing Memory Modules."
- 4. Close the system covers. See "Closing the System Covers" in "Troubleshooting Your System."
- 5. Reconnect the system to the electrical outlet, and turn on the system.

After the system completes the POST routine, it runs a memory test. The system detects that the new memory does not match the system configuration information and displays an error message.

- 6. Press <F2> to enter the System Setup program, and check the System Memory setting on the System Setup screens.
- The system should have already changed the value in the System Memory setting to reflect the newly installed memory.
- If the System Memory value is incorrect, one or more of the memory modules may not be installed properly. Repeat step 1 through step 6, checking to make sure that the memory modules are firmly seated in their sockets.
- 8. Run the system memory test in the system diagnostics.

## **Installing Memory Modules**

To install a memory module, perform the following steps:

1. To open the memory module socket, press down and outward on the socket latches. See Figure 6-4.

Figure 6-4. Installing a Memory Module

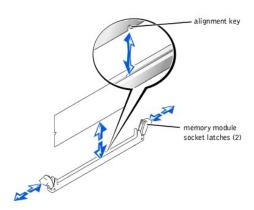

 Align the memory module's edge connector with the slot in the center of the memory module socket, and insert the memory module straight down into the socket. See <u>Figure 6-4</u>.

The module and the socket are keyed to prevent misalignment.

3. Press down on the memory module with your thumbs until the latches snap up around the module, securing it. See Figure 6-4.

When the memory module is properly seated in the socket, the latches on the memory module socket should align with the latches on the other sockets with memory modules installed.

- 4. Repeat step 1 through step 3 of this procedure to install the remaining memory modules.
- 5. Perform step 4 through step 8 of "Performing a Memory Module Upgrade."

## **Removing Memory Modules**

To remove a memory module, press down and outward on the socket latches on each end of the socket until the memory module pops out of the socket. See Figure 6-5.

Figure 6-5. Removing Memory Modules

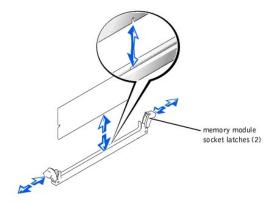

## **Installing Microprocessors**

To take advantage of future options in speed and functionality, you can add a second microprocessor or replace either the primary or secondary microprocessor.

S NOTICE: The second microprocessor must be of the same type and speed as the first microprocessor.

▲ CAUTION: Ensure that you install only microprocessors purchased from Dell and intended for this system. Using a different microprocessor could cause data loss, system damage, or personal injury.

Each microprocessor and its associated level 2 (L2) cache memory are contained in an FC-PGA2 package that is installed in a ZIF socket on the system board. The secondary microprocessor must have the same operating frequency and cache size as the primary microprocessor.

The following items are included in the microprocessor upgrade kit:

- 1 A microprocessor
- 1 A heat sink
- 1 Two retention clips

The following subsections describes how to remove and install a microprocessor in either the primary or secondary microprocessor connector.

### Removing a Microprocessor

- CAUTION: Before you perform this procedure, you must turn off the system and disconnect it from its electrical outlet. For more information, see "Safety First—For You and Your System" in "Troubleshooting Your System."
- 1. Turn off the system, including any attached peripherals, and disconnect the system from its electrical outlet.
- 2. Open the system covers. See "Opening the System Covers" in "Troubleshooting Your System."
- 3. To remove the two retention clips that secure the heat sink to the microprocessor socket at both ends, press down firmly on the release tab of each retention clip until it disengages from the socket. See Figure 6-6.

• NOTICE: Never remove the heat sink from a microprocessor unless you intend to remove the microprocessor. The heat sink is necessary to maintain proper thermal conditions.

CAUTION: The microprocessor chip and heat sink can become extremely hot. Be sure that the microprocessor has had sufficient time to cool before handling.

Figure 6-6. Retention Clip

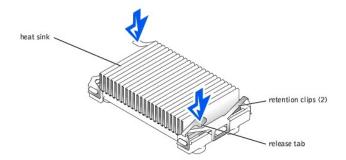

4. Remove the heat sink.

NOTICE: Be careful not to bend any of the pins when removing the microprocessor. Bending the pins can permanently damage the microprocessor.

 Remove the microprocessor from the socket by pulling the socket release lever straight up until the processor is released, and then lift the processor out of the socket. See <u>Figure 6-7</u>.

If you are installing a new microprocessor, leave the release lever up so that the socket is ready for the new microprocessor.

#### Figure 6-7. Removing the Microprocessor

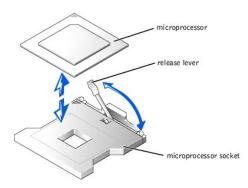

## Installing a Microprocessor

CAUTION: Before you perform this procedure, you must turn off the system and disconnect it from its electrical outlet. For more information, see "Safety First—For You and Your System" in "Troubleshooting Your System."

1. Turn off the system, including any attached peripherals, and disconnect the system from its electrical outlet.

2. Open the system covers. See "Opening the System Covers" in "Troubleshooting Your System."

NOTICE: Be careful not to bend any of the pins when unpacking the microprocessor. Bending the pins can permanently damage the microprocessor.

3. Unpack the new microprocessor.

If any of the pins on the microprocessor appear bent, see "Getting Help."

S NOTICE: Identifying the pin-1 corners is critical to positioning the processor correctly.

4. Identify the pin-1 corner of the microprocessor, indicated by a tiny gold triangle on the top of the microprocessor. See Figure 6-8.

### Figure 6-8. Pin-1 Identification

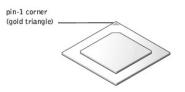

SNOTICE: Positioning the microprocessor incorrectly can permanently damage the processor and the system when you turn on the system.

5. Align the pin-1 corner of the microprocessor with the pin-1 corner of the microprocessor socket, which is also identified by a small triangle. See Figure 6-

#### Figure 6-9. Installing the Microprocessor

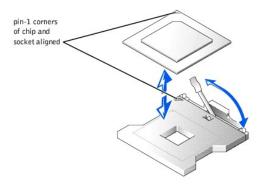

- 6. Install the microprocessor in the socket. See Figure 6-9.
  - a. If the release lever on the microprocessor socket is not all the way up, move it to that position now. See Figure 6-9.

• NOTICE: When placing the microprocessor in the socket, be sure that all of the pins on the processor go into the corresponding holes of the socket. Be careful not to bend the pins.

b. With the pin-1 corners of the processor and socket aligned, set the processor lightly in the socket and make sure that all pins are matched with the correct holes in the socket.

Because the system uses a ZIF microprocessor socket, you do not need to use force (which could bend the pins if the microprocessor is misaligned). When the microprocessor is positioned correctly, it should drop down into the socket with minimal pressure.

- c. When the processor is fully seated in the socket, rotate the socket release lever back down until it snaps into place, securing the processor.
- 7. Place the new heat sink on top of the microprocessor. See Figure 6-10.
- 8. Replace the two retention clips:
  - a. Orient the retention clips. The clips are designed in pairs so that each clip fits only one end of the socket; when installed, the clips face opposite ways.
    - 1 For processor 1, the outer retention clip's release tab faces the back of the system; the inner retention clip faces the opposite way.
    - 1 For processor 2, the outer retention clip's release tab faces the front of the system; the inner retention clip faces the opposite way.
  - b. Hook the end of the clip that is opposite the release tab over the retaining tab on the edge of the socket.
  - c. Press the clip down so that the hole in the middle of the clip engages the tab in the side of the socket.
  - d. Continue pressing down on the release tab while pressing in on the free end of the clip until the end of the clip snaps over the tab on the corner of the socket. See Figure 6-10.

### Figure 6-10. Installing the Heat Sink

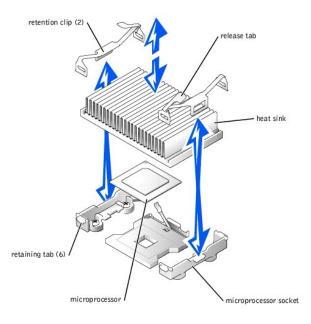

- 9. Close the system covers. See "Closing the System Covers" in "Troubleshooting Your System."
- 10. Reconnect your system and peripherals to their electrical outlets, and turn them on.

As the system boots, it detects the presence of the new microprocessor and automatically changes the system configuration information in the System Setup program.

- 11. Press <F2> to enter the System Setup program, and check that the microprocessor categories match the new system configuration. See the system's User's Guide for instructions.
- 12. Run the system diagnostics to verify that the new microprocessor is operating correctly.

See "Running the System Diagnostics" for information on running the diagnostics and troubleshooting any problems that may occur.

## Installing a ROMB Card

- CAUTION: Before you perform this procedure, you must turn off the system and disconnect it from its power source. For more information, see "Safety First-For You and Your System" in "Troubleshooting Your System."
- CAUTION: Only trained service technicians are authorized to remove the system cover and access any of the components inside the system. See your System Information Guide for complete information about safety precautions, working inside the computer, and protecting against electrostatic discharge.

• NOTICE: To avoid possible data loss, back up all data on the hard drives before changing the mode of operation of the integrated SCSI controller from SCSI to RAID.

- 1. Turn off the system, including any attached peripherals, and disconnect the system from the electrical outlet.
- 2. Open the system covers. See "Opening the System Covers" in "Troubleshooting Your System."
- 3. Locate the ROMB card connector on the system board. See Figure A-3
- 4. If a PCI card is installed over the ROMB card connector, remove it. See "Removing an Expansion Card."
- Position the ROMB card with the notch in its plastic cover facing the redundant power supply bay, and align the edges of the card with the four plastic standoffs on the system board.
- 6. Press down on the three "bulls eyes" on the ROMB card cover until the four plastic standoffs snap over the edge of the card. See Figure 6-11.

### Figure 6-11. Installing the ROMB Card and Backup Battery

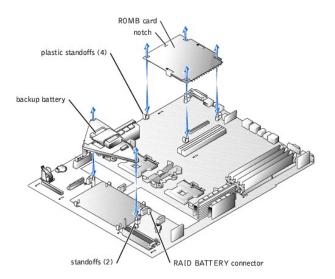

- 7. Install the ROMB backup battery:
  - a. Position the battery board as shown in Figure 6-11, and press it down into the two standoffs until it snaps into place.
  - b. Plug the battery cable into the RAID BATTERY connector on the system board.
- 8. If you removed a PCI card in step 4, replace it. See "Installing an Expansion Card."
- 9. Close the system covers. See "Closing the System Covers" in "Troubleshooting Your System."
- 10. Reconnect the system and peripherals to their power sources, and turn them on.
- 11. Enter the System Setup program and verify that the setting for the SCSI controller has changed to reflect the presence of the RAID hardware. See "Using the System Setup Program" in your User's Guide.
- 12. Install the RAID software. See the ROMB card software documentation for more information.

### Removing a ROMB Card

- CAUTION: Before you perform this procedure, you must turn off the system and disconnect it from its power source. For more information, see "Safety First—For You and Your System" in "Troubleshooting Your System."
- CAUTION: Only trained service technicians are authorized to remove the system cover and access any of the components inside the system. See your System Information Guide for complete information about safety precautions, working inside the computer, and protecting against electrostatic discharge.
- NOTICE: To avoid possible data loss, back up all data on the hard drives before changing the mode of operation of the integrated SCSI controller from SCSI to RAID.
- 1. Turn off the system, including any attached peripherals, and disconnect the system from the electrical outlet.
- 2. Open the system covers. See "Opening the System Covers" in "Troubleshooting Your System."
- 3. If a PCI card is installed over the ROMB card, remove the PCI card. See "Removing an Expansion Card."
- 4. Pull the ROMB card up out of the four standoffs. See Figure 6-11.
- 5. Disconnect the ROMB backup battery from the backup battery connector, and pull the battery assembly up out of the two standoffs. See Figure 6-11.
- 6. Close the system covers. See "Closing the System Covers" in "Troubleshooting Your System."

## **Removing and Replacing System Fans**

The five system-board cooling fans and two power-supply cooling fans must be installed and operational at all times. See Figure 6-12. A blinking amber LED next to a fan power connector indicates a faulty fan that needs to be replaced.

- CAUTION: Only trained service technicians are authorized to remove the system cover and access any of the components inside the system. See your System Information Guide for complete information about safety precautions, working inside the computer, and protecting against electrostatic discharge.
- NOTICE: The fans are hot-pluggable. If a fan fails, replace it as soon as possible. Operating the system with a failed fan may cause the system to overheat and lock up.
- 1. Open the system covers. See "Opening the System Covers" in "Troubleshooting Your System."
- 2. Locate the faulty cooling fan(s) with the blinking amber LEDs.

3. Before replacing a fan, check the fan's power cable connection to verify that a loose connection is not the problem. If the problem is not resolved, continue with this procedure.

### Figure 6-12. Cooling Fan

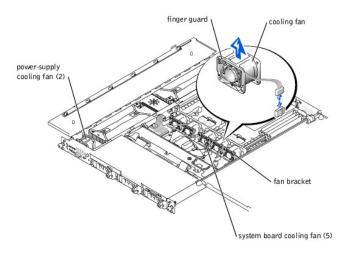

- 4. Disconnect the fan power cable from the system board or control panel board.
- 5. Lift the defective fan straight up out of the power-supply bay or fan bracket. See Figure 6-12.
- 6. Insert the new fan straight down into the power-supply bay or fan bracket. The fans are keyed for correct orientation:
  - 1 For fans installed in the fan bracket, the finger guard on the fan faces the front of the system.
  - 1 For the two fans installed in the power-supply bays, the finger guards face the rear of the system.
- 7. Connect the fan power cable to the associated power connector on the system board or control panel board.
- 8. If the replacement fan does not operate, the control panel, control panel cable, or system board is faulty. See "Getting Help."

MOTE: After installing a new fan, allow up to 30 seconds for the system to recognize the fan and determine whether it is working properly.

## **Removing and Replacing Power Supplies**

- CAUTION: Only trained service technicians are authorized to remove the system cover and access any of the components inside the system. See your System Information Guide for complete information about safety precautions, working inside the computer, and protecting against electrostatic discharge.
- CAUTION: The connectors on the PDB contain high voltage. Do not remove the metal cover from the PDB or touch the connectors on the PDB or power supply.

S NOTICE: The power supplies are hot-pluggable. Remove and replace only one power supply at a time.

## Removing a Power Supply

- 1. Open the system covers. See "Opening the System Covers" in "Troubleshooting Your System."
- 2. Identify the failed supply using the red fault indicator on the top of the supply. See Figure 2-5 in "Indicators, Messages, and Codes."

CAUTION: Disconnect the AC cord for the failed power supply before removing the power supply.

- 3. Disconnect the AC cord for the power supply. To identify the correct power connector, see Figure 2-4 in "Indicators, Messages, and Codes."
- Grasp the power supply handle and slide the power supply away from the power distribution board approximately 0.75 inch (2 cm), and then lift the
  power supply out of the chassis. See <u>Figure 6-13</u>.

### Figure 6-13. Removing a Power Supply

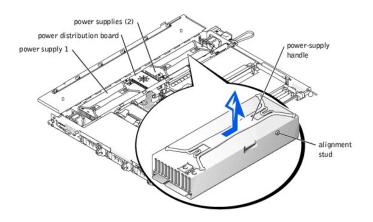

### **Installing a Power Supply**

- 1. To install the replacement power supply, align the stud on the side of the power supply with the corresponding notch in the chassis wall, and then lower the power supply into the chassis. See Figure 6-13.
- 2. Slide the power supply toward the PDB until the power supply connector is fully seated in the PDB connector.

## **Replacing the System Battery**

The system battery is a 3.0-V, coin-cell battery that maintains system configuration, date, and time information in a special section of memory when you turn off the system. The operating life of the battery ranges from 2 to 5 years, depending on how you use the system (for example, if you keep the system on most of the time, the battery gets little use and thus lasts longer). You may need to replace the battery if an incorrect time or date is displayed during the boot routine.

You can operate the system without a battery; however, the system configuration information maintained by the battery in NVRAM is erased each time you remove power from the system. Therefore, you must re-enter the system configuration information and reset the options each time the system boots until you replace the battery.

To replace the battery, perform the following steps.

- CAUTION: Only trained service technicians are authorized to remove the system cover and access any of the components inside the system. See your System Information Guide for complete information about safety precautions, working inside the computer, and protecting against electrostatic discharge.
- CAUTION: There is a danger of a new battery exploding if it is incorrectly installed. Replace the battery only with the same or equivalent type recommended by the manufacturer. Discard used batteries according to the manufacturer's instructions.
- 1. Enter the System Setup program and, if possible, make a printed copy of the System Setup screens. See "Using the System Setup Program" in the User's Guide.
- 2. Turn off the system, including any attached peripherals, and disconnect the system from the electrical outlet.
- 3. Open the system covers. See "Opening the System Covers" in "Troubleshooting Your System."

NOTICE: To avoid damage to the battery connector, you must firmly support the connector while installing or removing a battery.

- 4. Remove the system battery. See Figure A-3 for the battery connector location.
  - a. Support the battery connector by pressing down firmly on the positive side of the connector. See Figure 6-14.
  - b. While supporting the battery connector, press the battery toward the positive side of the connector and pry it up out of the securing tabs at the negative side of the connector.

### Figure 6-14. Installing the System Battery

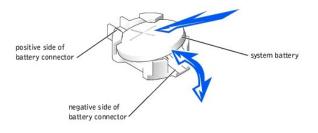

SNOTICE: To avoid damage to the battery connector, you must firmly support the connector while installing or removing a battery.

5. Install the new system battery. See Figure 6-14.

- a. Support the battery connector by pressing down firmly on the positive side of the connector.
- b. Hold the battery with the "+" facing up, and slide it under the securing tabs at the positive side of the connector.

c. Press the battery straight down into the connector until it snaps into place.

- 6. Close the system covers. See "<u>Closing the System Covers</u>" in "Troubleshooting Your System."
- 7. Reconnect the system and any attached peripherals to their electrical outlets, and turn them on.
- 8. Enter the System Setup program to confirm that the battery is operating properly. See "Using the System Setup Program" in the User's Guide.
- 9. Enter the correct time and date in the System Setup program's Time and Date settings.
- 10. Re-enter any system configuration information that is no longer displayed on the System Setup screens, and then exit the System Setup program.
- 11. To test the newly installed battery, power down and disconnect the system from its electrical source for at least an hour.
- 12. After an hour, connect the system to its electrical source and turn on the power.
- 13. Enter the System Setup program and if the time and date are still incorrect, see "Getting Help."

Back to Contents Page

#### Back to Contents Page

### Installing Drives Dell<sup>™</sup> PowerEdge<sup>™</sup> 1750 Systems Installation and Troubleshooting Guide

- Installing SCSI Hard Drives
- Installing a CD Drive
- Installing a Diskette Drive
- Connecting External SCSI Hard Drives
- Connecting an External SCSI Tape Drive
- Configuring the Boot Device

Your system features three internal hard-drive bays to accommodate up to three SCSI hard drives. Your system also features two peripheral bays that can be used for an optional CD drive and a 3.5-inch diskette drive. This section contains instructions for replacing these devices as well as upgrading the system by installing a host adapter card.

## **Installing SCSI Hard Drives**

This subsection describes how to install and configure SCSI hard drives in the system's internal hard-drive bays and how to upgrade the system by installing a host adapter expansion card.

The internal hard-drive bays provide space for up to three 1-inch SCSI hard drives. These drives connect to the system board through the SCSI backplane board

## **Before You Begin**

SCSI hard drives are supplied in special drive carriers that fit in the hard-drive bays.

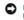

NOTICE: Before attempting to remove or install a drive while the system is running, see the documentation for the host adapter to ensure that the host adapter is configured correctly to support hot-pluggable drive removal and insertion.

MOTE: It is recommended that you use only drives that have been tested and approved for use with the SCSI backplane board.

You may need to use different programs than those provided with the operating system to partition and format SCSI hard drives.

NOTICE: Do not turn off or reboot your system while the drive is being formatted. Doing so can cause a drive failure.

When you format a high-capacity SCSI hard drive, allow enough time for the formatting to be completed. Long format times for these drives are normal. A 9-GB hard drive, for example, can take up to 2.5 hours to format.

## Installing a SCSI Hard Drive

SNOTICE: Hot-plug drive installation is not supported for systems without the optional ROMB card.

- 1. If the system does not have a ROMB card installed, shut down the system.
- 2. Remove the front bezel, if attached. See "Removing and Replacing the Optional Front Bezel" in "Troubleshooting Your System."
- 3. Open the hard-drive handle. See Figure 7-1

### Figure 7-1. Installing a SCSI Hard Drive

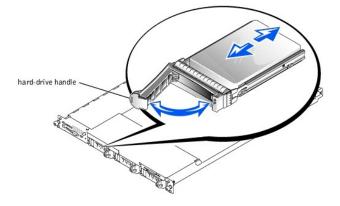

- 4. Insert the hard drive into the drive bay. See Figure 7-1.
- 5. Close the hard-drive handle to lock the drive in place.
- 6. Replace the front bezel, if it was removed in step 3.
- 7. If the hard drive is a new drive, run the SCSI Controllers test in the system diagnostics.

## Removing a SCSI Hard Drive

NOTICE: Hot-plug drive installation is not supported for systems without the optional ROMB card.

- 1. If the system does not have a ROMB installed, shut down the system.
- 2. Remove the front bezel, if attached. See "Removing and Replacing the Optional Front Bezel" in "Troubleshooting Your System."
- 3. For systems with a ROMB card, power down the hard-drive bay and wait until the SCSI hard-drive indicators on the drive carrier signal that the drive can be removed safely.

If the drive has been online, the green power on/fault indicator will flash as the drive is powered down. When both drive indicators are off, the drive is ready for removal.

- 4. Open the hard-drive handle to release the drive.
- 5. Slide the hard drive out until it is free of the drive bay.
- 6. Replace the front bezel, if it was removed in step 2.

## Installing a CD Drive

The optional CD drive is contained in a carrier that slides into the peripheral bay.

- CAUTION: Only trained service technicians are authorized to remove the system cover and access any of the components inside the system. See your System Information Guide for complete information about safety precautions, working inside the computer, and protecting against electrostatic discharge.
- 1. Turn off the system, including any attached peripherals, and disconnect the system from the electrical outlet.
- 2. Remove the front bezel, if attached. See "Removing and Replacing the Optional Front Bezel" in "Troubleshooting Your System."
- 3. Open the system covers. See "Opening the System Covers" in "Troubleshooting Your System."
- 4. If a filler plate is installed in the drive bay, remove it now.
- 5. If the drive carrier and the drive were supplied separately, install the drive in the carrier. See Figure 7-2.

### Figure 7-2. Installing a CD Drive in a Drive Carrier

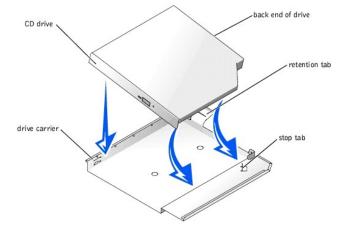

- a. Match the back end of the drive with the back end of the carrier, which has a retention tab.
- b. Fit the right edge of the CD drive into the carrier tray, pressing the drive firmly backward against the stop tab near the right rear corner of the carrier.
- c. Lower the left side of the drive into the carrier until the drive snaps into place.
- 6. Slide the drive into the peripheral bay until it is fully inserted. See Figure 7-3.

### Figure 7-3. Installing a CD Drive

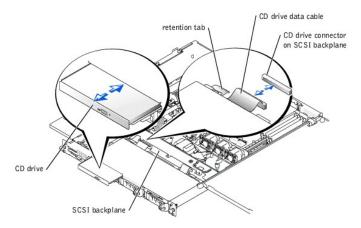

- 7. Connect the CD drive data cable to the CD drive and to the CD drive connector on the SCSI backplane. See Figure A-4.
- 8. Close the system covers. See "<u>Closing the System Covers</u>" in "Troubleshooting Your System.
- 9. Replace the front bezel, if it was removed in step 2. See "Removing and Replacing the Optional Front Bezel" in "Troubleshooting Your System."
- 10. Reconnect the system and peripherals to their electrical outlets.

## **Installing a Diskette Drive**

The optional diskette drive is contained in a carrier that slides into the peripheral bay. Perform the following steps to install a diskette drive.

- CAUTION: Only trained service technicians are authorized to remove the system cover and access any of the components inside the system. See your System Information Guide for complete information about safety precautions, working inside the computer, and protecting against electrostatic discharge.
- 1. Turn off the system, including any attached peripherals, and disconnect the system from the electrical outlet.
- 2. Remove the front bezel, if attached. See "Removing and Replacing the Optional Front Bezel" in "Troubleshooting Your System."
- 3. Open the system covers. See "Opening the System Covers" in "Troubleshooting Your System."
- 4. If a filler plate is installed in the drive bay, remove it now.
- 5. If the carrier and the drive were supplied separately, install the drive in the carrier. See Figure 7-4.

### Figure 7-4. Installing a Diskette Drive in a Carrier

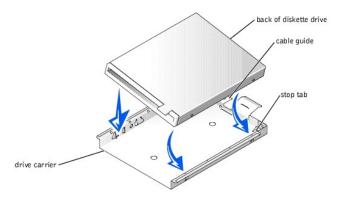

- a. Fit the right edge of the diskette drive into the carrier tray, pressing the drive against the stop tab at the back of the carrier.
- b. Lower the left edge of the drive into the carrier until the drive snaps into place.
- c. Attach the end of the ribbon cable labeled "FLOPPY" to the back of the diskette drive, and then insert the cable through the slot in the cable guide at the back of the carrier.
- 6. Slide the drive into the peripheral bay until it is fully seated. See Figure 7-5.

Ensure that you do not damage the ribbon cable at the back of the drive.

### Figure 7-5. Installing a Diskette Drive

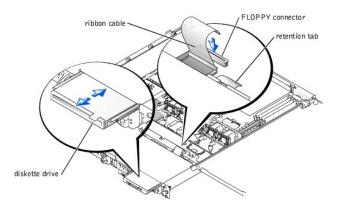

- 7. Connect the other end of the ribbon cable to the diskette drive connector on the SCSI backplane. See Figure A-4.
- 8. Close the system covers. See "Closing the System Covers" in "Troubleshooting Your System."
- 9. Replace the front bezel, if it was removed in step 2. See "Removing and Replacing the Optional Front Bezel" in "Troubleshooting Your System."
- 10. Reconnect the system and peripherals to their electrical outlets.

## **Connecting External SCSI Hard Drives**

Follow these general guidelines when connecting external SCSI hard drives to the external SCSI connector on the system's back panel or to a SCSI controller card.

CAUTION: Before you perform this procedure, you must turn off the system and disconnect it from its power source. For more information, see "Safety First—For You and Your System" in "Troubleshooting Your System."

CAUTION: Only trained service technicians are authorized to remove the system cover and access any of the components inside the system. See your *System Information Guide* for complete information about safety precautions, working inside the computer, and protecting against electrostatic discharge.

- 1. Turn off the system, including any attached peripherals, and disconnect the system from the electrical outlet.
- 2. If you are installing a SCSI controller card, install the card now. See "Installing Expansion Cards" in "Installing System Options."
- 3. Connect the external SCSI devices to the external SCSI connector on the system's back panel.

If you are attaching multiple external SCSI devices, daisy-chain the devices using the cables shipped with each device.

- 4. Reconnect the system to an electrical outlet and turn it on.
- 5. Connect the external device(s) to electrical outlet(s) and turn them on.
- 6. Install any required SCSI device drivers. See "Installing and Configuring SCSI Drivers" in the User's Guide.
- 7. Test the SCSI devices.

## Connecting an External SCSI Tape Drive

This subsection describes how to configure and install an external SCSI tape drive with an add-in PCI controller card.

NOTE: The integrated SCSI controller does not support mixed mode (one channel SCSI and one channel RAID). For this reason, in a system with RAID, Dell does not support an external tape drive connected to the external SCSI controller.

CAUTION: Only trained service technicians are authorized to remove the system cover and access any of the components inside the system. See your System Information Guide for complete information about safety precautions, working inside the computer, and protecting against electrostatic discharge.

- 1. Turn off the system, including any attached peripherals, and disconnect the system from the electrical outlet.
- 2. Ground yourself by touching an unpainted metal surface on the back of the system, unpack the drive, and compare the jumper and switch settings with those in the documentation that came with the drive.
- 3. Unpack the tape drive and controller card and configure the tape drive according to the documentation that came with the tape drive, based on the following guidelines:
  - a. Each device attached to a SCSI host adapter must have a unique SCSI ID number. (Narrow SCSI devices use IDs 0 to 7; wide SCSI devices use IDs from 0 to 15).
    - A SCSI tape drive is typically configured as SCSI ID 6.

💋 NOTE: There is no requirement that SCSI ID numbers be assigned sequentially or that devices be attached to the cable in order by ID number.

- b. SCSI logic requires that the two devices at opposite ends of a SCSI chain be terminated and that all devices in between be unterminated. Therefore, you enable the tape drive's termination if it is the last device in a chain of devices (or sole device) connected to the SCSI controller.
- 4. Install the controller card in an expansion slot. See "Installing Expansion Cards" in "Installing System Options."
- 5. Connect the tape drive's interface/DC power cable to the connector on the controller card supplied with the tape drive.
- 6. Reconnect the system and peripherals to their electrical outlets, and turn them on.
- 7. Perform a tape backup and verification test with the drive as instructed in the software documentation that came with the drive.

## Configuring the Boot Device

If you plan to boot the system from a hard drive, the drive must be attached to the primary (or boot) controller. The device that the system boots from is determined by the boot order specified in the System Setup program.

The System Setup program provides options that the system uses to scan for installed boot devices. See your system's User's Guide for information about the System Setup program.

Back to Contents Page

#### Back to Contents Page

### Getting Help

Dell<sup>™</sup> PowerEdge<sup>™</sup> 1750 Systems Installation and Troubleshooting Guide

- Technical Assistance
- Dell Enterprise Training and Certification
- Problems With Your Order
- Product Information
- Returning Items for Warranty Repair or Credit
- Before You Call
- Contacting Dell

## **Technical Assistance**

If you need assistance with a technical problem, perform the following steps:

- 1. Complete the procedures in "Troubleshooting Your System."
- 2. Run the system diagnostics and record any information provided.
- 3. Make a copy of the Diagnostics Checklist, and fill it out.

Use Dell's extensive suite of online services available at Dell Support at support.dell.com for help with installation and troubleshooting procedures.
 For more information, see "Online Services."

5. If the preceding steps have not resolved the problem, call Dell for technical assistance.

MOTE: Call technical support from a phone near or at the system so that technical support can assist you with any necessary procedures.

NOTE: Dell's Express Service Code system may not be available in all countries.

When prompted by Dell's automated telephone system, enter your Express Service Code to route the call directly to the proper support personnel. If you do not have an Express Service Code, open the **Dell Accessories** folder, double-click the **Express Service Code** icon, and follow the directions.

For instructions on using the technical support service, see "Technical Support Service" and "Before You Call."

NOTE: Some of the following services are not always available in all locations outside the continental U.S. Call your local Dell representative for information on availability.

### **Online Services**

You can access Dell Support at support.dell.com. Select your region on the WELCOME TO DELL SUPPORT page, and fill in the requested details to access help tools and information.

You can contact Dell electronically using the following addresses:

1 World Wide Web

www.dell.com/

www.dell.com/ap/ (for Asian/Pacific countries only)

www.euro.dell.com (for Europe only)

www.dell.com/la (for Latin American countries)

1 Anonymous file transfer protocol (FTP)

### ftp.dell.com/

Log in as user:anonymous, and use your e-mail address as your password.

1 Electronic Support Service

support@us.dell.com

apsupport@dell.com (for Asian/Pacific countries only)

support.euro.dell.com (for Europe only)

1 Electronic Quote Service

sales@dell.com

apmarketing@dell.com (for Asian/Pacific countries only)

1 Electronic Information Service

info@dell.com

### AutoTech Service

Dell's automated technical support service-AutoTech-provides recorded answers to the questions most frequently asked by Dell customers about their portable and desktop computer systems.

When you call AutoTech, use your touch-tone telephone to select the subjects that correspond to your questions.

The AutoTech service is available 24 hours a day, 7 days a week. You can also access this service through the technical support service. See the contact information for your region.

### Automated Order-Status Service

To check on the status of any Dell products that you have ordered, you can go to **support.dell.com**, or you can call the automated order-status service. A recording prompts you for the information needed to locate and report on your order. See the contact information for your region.

### **Technical Support Service**

Dell's technical support service is available 24 hours a day, 7 days a week, to answer your questions about Dell hardware. Our technical support staff use computer-based diagnostics to provide fast, accurate answers.

To contact Dell's technical support service, see "Before You Call" and then see the contact information for your region.

## **Dell Enterprise Training and Certification**

Dell Enterprise Training and Certification is available; see www.dell.com/training for more information. This service may not be offered in all locations.

## **Problems With Your Order**

If you have a problem with your order, such as missing parts, wrong parts, or incorrect billing, contact Dell for customer assistance. Have your invoice or packing slip available when you call. See the contact information for your region.

## **Product Information**

If you need information about additional products available from Dell, or if you would like to place an order, visit the Dell website at www.dell.com. For the telephone number to call to speak to a sales specialist, see the contact information for your region.

## **Returning Items for Warranty Repair or Credit**

Prepare all items being returned, whether for repair or credit, as follows:

1. Call Dell to obtain a Return Material Authorization Number, and write it clearly and prominently on the outside of the box.

For the telephone number to call, see the contact information for your region.

- 2. Include a copy of the invoice and a letter describing the reason for the return.
- 3. Include a copy of any diagnostic information (including the Diagnostics Checklist) indicating the tests you have run and any error messages reported by the system diagnostics.
- 4. Include any accessories that belong with the item(s) being returned (such as power cables, media such as CDs and diskettes, and guides) if the return is for credit.
- 5. Pack the equipment to be returned in the original (or equivalent) packing materials.

You are responsible for paying shipping expenses. You are also responsible for insuring any product returned, and you assume the risk of loss during shipment to Dell. Collect-on-delivery (C.O.D.) packages are not accepted.

Returns that are missing any of the preceding requirements will be refused at our receiving dock and returned to you.

## **Before You Call**

🛿 NOTE: Have your Express Service Code ready when you call. The code helps Dell's automated-support telephone system direct your call more efficiently.

Remember to fill out the <u>Diagnostics Checklist</u>. If possible, turn on your system before you call Dell for technical assistance and call from a telephone at or near the computer. You may be asked to type some commands at the keyboard, relay detailed information during operations, or try other troubleshooting steps possible only at the computer system itself. Ensure that the system documentation is available.

▲ CAUTION: Only trained service technicians are authorized to remove the system cover and access any of the components inside the system. See your System Information Guide for complete information about safety precautions, working inside the computer, and protecting against electrostatic discharge.

| Diagnostics Checklist                                                                                                    |
|----------------------------------------------------------------------------------------------------|
| Name:                                                                                                    |
| Date:                                                                                                    |
| Address:                                                                                                    |
| Phone number:                                                                                                    |
| Service tag (bar code on the back of the computer):                                                                                                    |
| Express Service Code:                                                                                                    |
| Return Material Authorization Number (if provided by Dell support technician):                                                                                                    |
| Operating system and version:                                                                                                    |
| Peripherals:                                                                                                    |
| Expansion cards:                                                                                                    |
| Are you connected to a network? Yes No                                                                                                    |
| Network, version, and network card:                                                                                                    |
| Programs and versions:                                                                                                    |
| See your operating system documentation to determine the contents of the system's start-up files. If possible, print each file. Otherwise, record the contents of each file before calling Dell. |
| Error message, beep code, or diagnostic code:                                                                                                    |
| Description of problem and troubleshooting procedures you performed:                                                                                                    |

## **Contacting Dell**

To contact Dell electronically, you can access the following websites:

- 1 www.dell.com
- 1 support.dell.com (technical support)
- 1 premiersupport.dell.com (technical support for educational, government, healthcare, and medium/large business customers, including Premier, Platinum, and Gold customers)

For specific web addresses for your country, find the appropriate country section in the table below.

NOTE: Toll-free numbers are for use within the country for which they are listed.

When you need to contact Dell, use the electronic addresses, telephone numbers, and codes provided in the following table. If you need assistance in determining which codes to use, contact a local or an international operator.

| Country (City)<br>International Access Code<br>Country Code<br>City Code | Department Name or Service Area,<br>Website and E-Mail Address | Area Codes,<br>Local Numbers, and<br>Toll-Free Numbers |
|--------------------------------------------------------------------------|----------------------------------------------------------------|--------------------------------------------------------|
| Anguilla                                                                 | General Support                                                | toll-free: 800-335-0031                                |
| Antigua and Barbuda                                                      | General Support                                                | 1-800-805-5924                                         |
| Argentina (Buenos Aires)                                                 | Website: www.dell.com.ar                                       |                                                        |
| International Access Code: 00                                            | Tech Support and Customer Care                                 | toll-free: 0-800-444-0733                              |
|                                                                          | Sales                                                          | 0-810-444-3355                                         |
| Country Code: 54                                                         | Tech Support Fax                                               | 11 4515 7139                                           |
| City Code: 11                                                            | Customer Care Fax                                              | 11 4515 7138                                           |
| Aruba                                                                    | General Support                                                | toll-free: 800-1578                                    |
| Australia (Sydney)                                                       | E-mail (Australia): au_tech_support@dell.com                   |                                                        |
| International Access Code:<br>0011                                       | E-mail (New Zealand): nz_tech_support@dell.com                 |                                                        |
|                                                                          | Home and Small Business                                        | 1-300-65-55-33                                         |

| Country Code: 61                  | Government and Business                            | toll-free: 1-800-633-550  |
|-----------------------------------|----------------------------------------------------|---------------------------|
| country code. Of                  | Preferred Accounts Division (PAD)                  | toll-free: 1-800-060-889  |
| City Code: 2                      | Customer Care                                      | toll-free: 1-800-819-33   |
|                                   | Corporate Sales                                    | toll-free: 1-800-808-38   |
|                                   | Transaction Sales                                  | toll-free: 1-800-808-312  |
|                                   | Fax                                                | toll-free: 1-800-818-34   |
| Austria (Vienna)                  | Website: support.euro.dell.com                     |                           |
|                                   | E-mail: tech_support_central_europe@dell.com       |                           |
| International Access Code:<br>900 | Home/Small Business Sales                          | 01 795 6760               |
| Country Code: 12                  | Home/Small Business Fax                            | 01 795 6760               |
| Country Code: 43                  | Home/Small Business Customer Care                  | 01 795 6760               |
| City Code: 1                      | Preferred Accounts/Corporate Customer Care         | 0660 805                  |
|                                   | Home/Small Business Technical Support              | 01 795 6760               |
|                                   | Preferred Accounts/Corporate Technical Support     | 0660 877                  |
|                                   | Switchboard                                        | 01 491 04 0               |
| Bahamas                           | General Support                                    | toll-free: 1-866-278-6818 |
| Barbados                          | General Support                                    | 1-800-534-306             |
| Belgium (Brussels)                | Website: support.euro.dell.com                     |                           |
| 5                                 | E-mail: tech_be@dell.com                           |                           |
| International Access Code: 00     | E-mail for French Speaking Customers:              |                           |
| Country Code: 32                  | support.euro.dell.com/be/fr/emaildell/             |                           |
| City Code: 2                      | Technical Support                                  | 02 481 92 88              |
|                                   | Customer Care                                      | 02 481 91 19              |
|                                   | Home/Small Business Sales                          | toll-free: 0800 16884     |
|                                   | Corporate Sales                                    | 02 481 91 00              |
|                                   | Fax                                                | 02 481 92 99              |
|                                   | Switchboard                                        | 02 481 91 00              |
| Bermuda                           | General Support                                    | 1-800-342-067             |
| Bolivia                           | General Support                                    | toll-free: 800-10-0238    |
| Brazil                            | Website: www.dell.com/br                           |                           |
| International Access Code: 00     | Customer Support, Technical Support                | 0800 90 335               |
|                                   | Tech Support Fax                                   | 51 481 5470               |
| Country Code: 55                  | Customer Care Fax                                  | 51 481 5480               |
| City Code: 51                     | Sales                                              | 0800 90 3390              |
| British Virgin Islands            | General Support                                    | toll-free: 1-866-278-6820 |
| Brunei                            | Customer Technical Support (Penang, Malaysia)      | 604 633 496               |
|                                   | Customer Service (Penang, Malaysia)                | 604 633 494               |
| Country Code: 673                 | Transaction Sales (Penang, Malaysia)               | 604 633 495               |
| Canada (North York, Ontario)      | Automated Order-Status System                      | toll-free: 1-800-433-901  |
|                                   | AutoTech (automated technical support)             | toll-free: 1-800-247-9362 |
| International Access Code:<br>011 | TechFax                                            | toll-free: 1-800-950-132  |
|                                   | Customer Care (home/small business)                | toll-free: 1-800-847-4096 |
|                                   | Customer Care (med./large business, government)    | toll-free: 1-800-326-9463 |
|                                   | Technical Support (home/small business)            | toll-free: 1-800-847-409  |
|                                   | Technical Support (med./large bus., government)    | toll-free: 1-800-847-409  |
|                                   | Sales (direct sales-from outside Toronto)          | toll-free: 1-800-387-5752 |
|                                   | Sales (direct sales-from within Toronto)           | 416 758-2200              |
|                                   | Sales (federal government, education, and medical) | toll-free: 1-800-567-7542 |
| Cayman Islands                    | General Support                                    | 1-800-805-754             |
| Chile (Santiago)                  | Sales, Customer Support, and Technical Support     | toll-free: 1230-020-4823  |
|                                   |                                                    |                           |
| Country Code: 56                  |                                                    |                           |
| City Code: 2                      |                                                    |                           |
| China (Xiamen)                    | Tech Support website: support.ap.dell.com/china    |                           |
| Country Code: <b>86</b>           | Tech Support E-mail: cn_support@dell.com           |                           |
| oountry code. oo                  | Tech Support Fax                                   | 818 1350                  |
| City Code: 592                    | Home and Small Business Technical Support          | toll-free: 800 858 243    |
|                                   | · ·                                                |                           |
|                                   | Corporate Accounts Technical Support               | toll-free: 800 858 233    |

|                                       | Home and Small Business                                       | toll-free: 800 858 2222                 |
|---------------------------------------|---------------------------------------------------------------|-----------------------------------------|
|                                       | Preferred Accounts Division                                   | toll-free: 800 858 2062                 |
|                                       | Large Corporate Accounts GCP                                  | toll-free: 800 858 2055                 |
|                                       | Large Corporate Accounts Key Accounts                         | toll-free: 800 858 2628                 |
|                                       | Large Corporate Accounts North                                | toll-free: 800 858 2999                 |
|                                       | Large Corporate Accounts North Government and Education       | toll-free: 800 858 2955                 |
|                                       | Large Corporate Accounts East                                 | toll-free: 800 858 2020                 |
|                                       | Large Corporate Accounts East Government and Education        | toll-free: 800 858 2669                 |
|                                       | Large Corporate Accounts Queue Team                           | toll-free: 800 858 2572                 |
|                                       | Large Corporate Accounts South                                | toll-free: 800 858 2355                 |
|                                       | Large Corporate Accounts West                                 | toll-free: 800 858 2811                 |
|                                       | Large Corporate Accounts Spare Parts                          | toll-free: 800 858 2621                 |
| Colombia                              | General Support                                               | 980-9-15-3978                           |
| Costa Rica                            | General Support                                               | 0800-012-0435                           |
| Czech Republic (Prague)               | Website: support.euro.dell.com                                |                                         |
| Internetional Association 00          | E-mail: czech_dell@dell.com                                   |                                         |
| International Access Code: 00         | Technical Support                                             | 02 22 83 27 27                          |
| Country Code: 420                     | Customer Care                                                 | 02 22 83 27 11                          |
| City Code: 2                          | Fax                                                           | 02 22 83 27 14                          |
| 5, 5000. <b>z</b>                     | TechFax                                                       | 02 22 83 27 28                          |
|                                       | Switchboard                                                   | 02 22 83 27 11                          |
| Denmark (Copenhagen)                  | Website: support.euro.dell.com                                | 02 22 00 27 11                          |
|                                       | E-mail Support (portable computers): den_nbk_support@dell.com |                                         |
| International Access Code: 00         | E-mail Support (desktop computers): den_support@dell.com      |                                         |
| Country Code: 45                      | E-mail Support (desktop compared): den_support@dell.com       |                                         |
|                                       |                                                               | 7023 0182                               |
|                                       | Technical Support                                             | 7023 0182                               |
|                                       | Customer Care (Relational)                                    |                                         |
|                                       | Home/Small Business Customer Care                             | 3287 5505                               |
|                                       | Switchboard (Relational)                                      | 3287 1200                               |
|                                       | Fax Switchboard (Relational)                                  | 3287 1201                               |
|                                       | Switchboard (Home/Small Business)                             | 3287 5000                               |
|                                       | Fax Switchboard (Home/Small Business)                         | 3287 5001                               |
| Dominica                              | General Support                                               | toll-free: 1-866-278-6821               |
| Dominican Republic                    | General Support                                               | 1-800-148-0530                          |
| Ecuador                               | General Support                                               | toll-free: 999-119                      |
| El Salvador                           | General Support                                               | 01-899-753-0777                         |
| Finland (Helsinki)                    | Website: support.euro.dell.com                                |                                         |
| International Access Code:            | E-mail: fin_support@dell.com                                  |                                         |
| 990                                   | E-mail Support (servers): Nordic_support@dell.com             |                                         |
| Country Code: 358                     | Technical Support                                             | 09 253 313 60                           |
|                                       | Technical Support Fax                                         | 09 253 313 81                           |
| City Code: 9                          | Relational Customer Care                                      | 09 253 313 38                           |
|                                       | Home/Small Business Customer Care                             | 09 693 791 94                           |
|                                       | Fax                                                           | 09 253 313 99                           |
|                                       | Switchboard                                                   | 09 253 313 00                           |
| France (Paris) (Montpellier)          | Website: support.euro.dell.com                                |                                         |
| International Access Code: 00         | E-mail: support.euro.dell.com/fr/fr/emaildell/                |                                         |
| International Access Code: 00         | Home and Small Business                                       |                                         |
| Country Code: 33                      | Technical Support                                             | 0825 387 270                            |
| City Codes: (1) (4)                   | Customer Care                                                 | 0825 823 833                            |
| · · · · · · · · · · · · · · · · · · · | Switchboard                                                   | 0825 004 700                            |
|                                       | Switchboard (calls from outside of France)                    | 04 99 75 40 00                          |
|                                       | Sales                                                         | 0825 004 700                            |
|                                       | Fax                                                           | 0825 004 701                            |
|                                       | Fax (calls from outside of France)                            | 04 99 75 40 01                          |
|                                       | Corporate                                                     | 0 0 0 0 0 0 0 0 0 0 0 0 0 0 0 0 0 0 0 0 |
|                                       |                                                               | 0075 004 710                            |
|                                       | Technical Support                                             | 0825 004 719                            |
|                                       | Customer Care                                                 | 0825 338 339                            |
|                                       | Switchboard                                                   | 01 55 94 71 00                          |

|                               | Sales                                                                                                | 01 55 94 71 00           |
|-------------------------------|----------------------------------------------------------------------------------------------------|--------------------------|
|                               | Fax                                                                                                  | 01 55 94 71 0            |
| Germany (Langen)              | Website: support.euro.dell.com                                                                       |                          |
| International Access Code: 00 | E-mail: tech_support_central_europe@dell.com                                                         |                          |
| Country Code 10               | Technical Support                                                                                    | <b>06103 766</b> -720    |
| Country Code: 49              | Home/Small Business Customer Care                                                                    | 0180-5-22440             |
| City Code: 6103               | Global Segment Customer Care                                                                         | 06103 766-957            |
|                               | Preferred Accounts Customer Care                                                                     | 06103 766-942            |
|                               | Large Accounts Customer Care                                                                         | 06103 766-956            |
|                               | Public Accounts Customer Care                                                                        | <b>06103 766</b> -955    |
|                               | Switchboard                                                                                          | 06103 766-700            |
| Grenada                       | General Support                                                                                      | toll-free: 1-866-540-335 |
| Guatemala                     | General Support                                                                                      | 1-800-999-013            |
| Guyana                        | General Support                                                                                      | toll-free: 1-877-270-460 |
| Hong Kong                     | Technical Support (Dimension <sup>™</sup> and Inspiron <sup>™</sup> )                                | 296 9318                 |
| International Access Code:    | Technical Support (OptiPlex <sup>™</sup> , Latitude <sup>™</sup> , and Dell Precision <sup>™</sup> ) | 296 9319                 |
| 001                           | Customer Service (non-technical, post-sales issues)                                                  | 800 93 829               |
| Country Code: 852             | Transaction Sales                                                                                    | toll-free: 800 96 410    |
| -                             | Large Corporate Accounts HK                                                                          | toll-free: 800 96 410    |
|                               | Large Corporate Accounts GCP HK                                                                      | toll-free: 800 90 370    |
| India                         | Technical Support                                                                                    | 1600 33 804              |
|                               | Sales                                                                                                | 1600 33 804              |
| Ireland (Cherrywood)          | Website: support.euro.dell.com                                                                       |                          |
| International Access Code: 16 | E-mail: dell_direct_support@dell.com                                                                 |                          |
| International Access code. 10 | Ireland Technical Support                                                                            | 1850 543 54              |
| Country Code: 353             | U.K. Technical Support (dial within U.K. only)                                                       | 0870 908 080             |
| City Code: 1                  | Home User Customer Care                                                                              | 01 204 409               |
|                               | Small Business Customer Care                                                                         | 01 204 444               |
|                               | U.K. Customer Care (dial within U.K. only)                                                           | 0870 906 001             |
|                               | Corporate Customer Care                                                                              | 01 204 400               |
|                               | Ireland Sales                                                                                        | 01 204 444               |
|                               | U.K. Sales (dial within U.K. only)                                                                   | 0870 907 400             |
|                               | SalesFax                                                                                             | 01 204 014               |
|                               | Fax                                                                                                  | 01 204 596               |
|                               | Switchboard                                                                                          | 01 204 444               |
| Italy (Milan)                 | Website: support.euro.dell.com                                                                       |                          |
|                               | E-mail: support.euro.dell.com/it/it/emaildell/                                                       |                          |
| International Access Code: 00 | Home and Small Business                                                                              |                          |
| Country Code: 39              | Technical Support                                                                                    | 02 577 826 9             |
| Other Carden <b>CO</b>        | Customer Care                                                                                        | 02 696 821 1             |
| City Code: 02                 | Fax                                                                                                  | 02 696 821 1             |
|                               | Switchboard                                                                                          | 02 696 821 1             |
|                               | Corporate                                                                                            | 02 090 021 1             |
|                               | Technical Support                                                                                    | 02 577 826 9             |
|                               |                                                                                                    |                          |
|                               | Customer Care                                                                                        | 02 577 825 5             |
|                               | Fax                                                                                                  | 02 575 035 3             |
|                               | Switchboard                                                                                          | 02 577 821               |
| Jamaica                       | General Support (dial from within Jamaica only)                                                      | 1-800-682-363            |
| Japan (Kawasaki)              | Website: support.jp.dell.com                                                                         |                          |
| International Access Code:    | Technical Support (servers)                                                                          | toll-free: 0120-198-49   |
| 001                           | Technical Support outside of Japan (servers)                                                         | 81-44-556-416            |
| Country Code: 81              | Technical Support (Dimension <sup>™</sup> and Inspiron <sup>™</sup> )                                | toll-free: 0120-198-22   |
| City Code: 11                 | Technical Support outside of Japan (Dimension and Inspiron)                                          | 81-44-520-143            |
| City Code: 44                 | Technical Support (Dell Precision <sup>™</sup> , OptiPlex <sup>™</sup> , and Latitude <sup>™</sup> ) | toll-free:0120-198-43    |
|                               | Technical Support outside of Japan (Dell Precision, OptiPlex, and Latitude)                          | 81-44-556-389            |
|                               | 24-Hour Automated Order Service                                                                      | 044-556-380              |
|                               | Customer Care                                                                                        | 044-556-424              |
|                               | Business Sales Division (up to 400 employees)                                                        | 044-556-146              |
|                               | Preferred Accounts Division Sales (over 400 employees)                                               | 044-556-343              |

|                                   | Large Corporate Accounts Sales (over 3500 employees)                                   | 044-556-3430                         |
|-----------------------------------|----------------------------------------------------------------------------------------|--------------------------------------|
|                                   | Public Sales (government agencies, educational institutions, and medical institutions) | 044-556-1469                         |
|                                   | Global Segment Japan                                                                   | 044-556-346                          |
|                                   | Individual User                                                                        | 044-556-176                          |
|                                   | Faxbox Service                                                                         | 044-556-349                          |
|                                   | Switchboard                                                                            | 044-556-430                          |
| Korea (Seoul)                     | Technical Support                                                                      | toll-free: 080-200-380               |
| International Assocs Code         | Sales                                                                                  | toll-free: 080-200-360               |
| International Access Code:<br>001 | Customer Service (Seoul, Korea)                                                        | toll-free: 080-200-380               |
| Country Code: 82                  | Customer Service (Penang, Malaysia)                                                    | 604 633 494                          |
| country code. 62                  | Fax                                                                                    | 2194-620                             |
| City Code: 2                      | Switchboard                                                                            | 2194-600                             |
| Latin America                     | Customer Technical Support (Austin, Texas, U.S.A.)                                     | 512 728-409                          |
|                                   | Customer Service (Austin, Texas, U.S.A.)                                               | <b>512 728</b> -361                  |
|                                   | Fax (Technical Support and Customer Service) (Austin, Texas, U.S.A.)                   | <b>512 728</b> -388                  |
|                                   | Sales (Austin, Texas, U.S.A.)                                                          | 512 728-439                          |
|                                   | SalesFax (Austin, Texas, U.S.A.)                                                       | 512 728-460                          |
|                                   |                                                                                        | or 512 728-3772                      |
| Luxombourg                        | Website: support ouro dell com                                                         | 01 512 728-377                       |
| Luxembourg                        | Website: support.euro.dell.com<br>E-mail: tech_be@dell.com                             |                                      |
| International Access Code: 00     |                                                                                        | 02 481 92 88                         |
| Country Code: 352                 | Technical Support (Brussels, Belgium) Home/Small Business Sales (Brussels, Belgium)    |                                      |
| -                                 | Corporate Sales (Brussels, Belgium)                                                    | toll-free: 080016884<br>02 481 91 00 |
|                                   | Customer Care (Brussels, Belgium)                                                      | 02 481 91 0                          |
|                                   | Fax (Brussels, Belgium)                                                                | 02 481 91 1                          |
|                                   | Switchboard (Brussels, Belgium)                                                        | 02 481 92 9                          |
| Масао                             | Technical Support                                                                      | toll-free: 0800 582                  |
| Macao                             | Customer Service (Penang, Malaysia)                                                    | 604 633 4949                         |
| Country Code: 853                 | Transaction Sales                                                                      | toll-free: 0800 583                  |
| Malaysia (Penang)                 | Technical Support                                                                      | toll-free: 1 800 888 298             |
| International Access Code: 00     | Customer Service                                                                       | 04 633 4949                          |
|                                   | Transaction Sales                                                                      | toll-free: 1 800 888 202             |
| Country Code: 60                  | Corporate Sales                                                                        | toll-free: 1 800 888 213             |
| City Code: 4                      |                                                                                        |                                      |
| Mexico                            | Customer Technical Support                                                             | 001-877-384-8979                     |
| International Access Code: 00     |                                                                                        | or 001-877-269-3383                  |
| Country Code: 52                  | Sales                                                                                  | 50-81-8800                           |
|                                   |                                                                                        | or 01-800-888-3355                   |
|                                   | Customer Service                                                                       | 001-877-384-8979                     |
|                                   |                                                                                        |                                      |
|                                   |                                                                                        | or 001-877-269-3383                  |
|                                   | Main                                                                                   | 50-81-8800                           |
|                                   |                                                                                        | or 01-800-888-3355                   |
| Montserrat                        | General Support                                                                        | toll-free: 1-866-278-6822            |
| Netherlands Antilles              | General Support                                                                        | 001-800-882-151                      |
| Netherlands (Amsterdam)           | Website: support.euro.dell.com                                                         |                                      |
| International Access Code: 00     | E-mail (Technical Support):                                                            |                                      |
| Country Code: <b>31</b>           | (Enterprise): nl_server_support@dell.com                                               |                                      |
| City Code: 20                     | (Latitude): nl_latitude_support@dell.com                                               |                                      |
| -                                 | (Inspiron): nl_inspiron_support@dell.com                                               |                                      |
|                                   | (Dimension): nl_dimension_support@dell.com                                             |                                      |
|                                   |                                                                                        |                                      |
|                                   | (OptiPlex): nl_optiplex_support@dell.com                                               |                                      |
|                                   | (Dell Precision): nl_workstation_support@dell.com<br>Technical Support                 | 020 674 45 0                         |
|                                   |                                                                                        | 020 074 45 00                        |

|                                   | Home/Small Business Customer Care              | 020 674 42 00                                               |
|-----------------------------------|------------------------------------------------|-------------------------------------------------------------|
|                                   | Relational Customer Care                       | 020 674 432                                                 |
|                                   | Home/Small Business Sales                      | 020 674 55 00                                               |
|                                   | Relational Sales                               | 020 674 50 00                                               |
|                                   | Home/Small Business Sales Fax                  | 020 674 47 7                                                |
|                                   | Relational Sales Fax                           | 020 674 47 5                                                |
|                                   | Switchboard                                    | 020 674 50 0                                                |
|                                   | Switchboard Fax                                | 020 674 47 50                                               |
| New Zealand                       | E-mail (New Zealand): nz_tech_support@dell.com |                                                             |
|                                   | E-mail (Australia): au_tech_support@dell.com   |                                                             |
| International Access Code: 00     | Home and Small Business                        | 0800 446 25                                                 |
| Country Code: 64                  | Government and Business                        | 0800 444 61                                                 |
|                                   | Sales                                          | 0800 441 56                                                 |
|                                   | Fax                                            | 0800 441 56                                                 |
| Nicaragua                         | General Support                                | 001-800-220-100                                             |
| Norway (Lysaker)                  | Website: support.euro.dell.com                 |                                                             |
| International Access Code: 00     | E-mail Support (portable computers):           |                                                             |
|                                   | nor_nbk_support@dell.com                       |                                                             |
| Country Code: 47                  | E-mail Support (desktop computers):            |                                                             |
|                                   | nor_support@dell.com                           |                                                             |
|                                   | E-mail Support (servers):                      |                                                             |
|                                   | nordic_server_support@dell.com                 |                                                             |
|                                   | Technical Support                              | 671 1688                                                    |
|                                   | Relational Customer Care                       | 671 1751                                                    |
|                                   | Home/Small Business Customer Care              | 2316229                                                     |
|                                   | Switchboard                                    | 671 1680                                                    |
|                                   | Fax Switchboard                                | 671 1686                                                    |
| Panama                            | General Support                                | 001-800-507-096                                             |
| Peru                              | General Support                                | 0800-50-66                                                  |
| Poland (Warsaw)                   | Website: support.euro.dell.com                 |                                                             |
| International Access Code:        | E-mail: pl_support@dell.com                    |                                                             |
| 011                               | Customer Service Phone                         | 57 95 70                                                    |
| Country Code: 19                  | Customer Care                                  | 57 95 99                                                    |
| Country Code: 48                  | Sales                                          | 57 95 99                                                    |
| City Code: 22                     | Customer Service Fax                           | 57 95 80                                                    |
|                                   | Reception Desk Fax                             | 57 95 99                                                    |
|                                   | Switchboard                                    | 57 95 99                                                    |
| Portugal                          | E-mail: support.euro.dell.com/es/es/emaildell/ |                                                             |
| -                                 | Technical Support                              | 800 834 07                                                  |
| International Access Code: 00     | Customer Care                                  | 800 300 415 0                                               |
| Country Code: 35                  |                                                | 800 834 07                                                  |
|                                   | Sales                                          | 800 300 410 or 800 300 411 o<br>800 300 412 or 121 422 07 1 |
|                                   | Fax                                            | 121 424 01 1                                                |
| Puerto Rico                       | General Support                                | 1-800-805-754                                               |
| St. Kitts and Nevis               | General Support                                | toll-free: 1-877-441-473                                    |
| St. Lucia                         | General Support                                | 1-800-882-152                                               |
| St. Vincent and the<br>Grenadines | General Support                                | toll-free: 1-877-270-460                                    |
| Singapore (Singapore)             | Technical Support                              | toll-free: 800 6011 05                                      |
| International Access Code:        | Customer Service (Penang, Malaysia)            | 604 633 494                                                 |
| 005                               | Transaction Sales                              | toll-free: 800 6011 05                                      |
| Country Code: 65                  | Corporate Sales                                | toll-free: 800 6011 05                                      |
| South Africa (Johannesburg)       | Website: support.euro.dell.com                 |                                                             |
| International Access Code:        | E-mail: dell_za_support@dell.com               |                                                             |
|                                   | Technical Support                              | 011 709 771                                                 |
| 00/001                            |                                                | 011 700 770                                                 |
| 09/091                            | Customer Care                                  | 011 709 770                                                 |

| City Code: 11                     | Fax Switchboard                                                        | 011 706 049              |
|-----------------------------------|------------------------------------------------------------------------|--------------------------|
| Southeast Asian and Pacific       | Customer Technical Support, Customer Service, and Sales (Penang,       | 604 633 4810             |
| Countries                         | Malaysia)                                                              | 004 033 401              |
| Spain (Madrid)                    | Website: support.euro.dell.com                                         |                          |
| International Access Code: 00     | E-mail: support.euro.dell.com/es/es/emaildell/                         |                          |
|                                   | Home and Small Business                                                |                          |
| Country Code: 34                  | Technical Support                                                      | 902 100 13               |
| City Code: 91                     | Customer Care                                                          | 902 118 54               |
|                                   | Sales                                                                  | 902 118 54               |
|                                   | Switchboard                                                            | 902 118 54               |
|                                   | Fax                                                                    | 902 118 53               |
|                                   | Corporate                                                              |                          |
|                                   | Technical Support                                                      | 902 100 13               |
|                                   | Customer Care                                                          | 902 118 54               |
|                                   | Switchboard                                                            | 91 722 92 0              |
|                                   | Fax                                                                    | 91 722 95 8              |
| Sweden (Upplands Vasby)           | Website: support.euro.dell.com                                         |                          |
| International Access Code: 00     | E-mail: swe_support@dell.com                                           |                          |
| Country Code: 46                  | E-mail Support for Latitude and Inspiron:<br>Swe-nbk_kats@dell.com     |                          |
|                                   | E-mail Support for OptiPlex: Swe_kats@dell.com                         |                          |
| City Code: 8                      | E-mail Support for Servers: Nordic_server_support@dell.com             |                          |
|                                   | Technical Support                                                      | 08 590 05 19             |
|                                   | Relational Customer Care                                               | 08 590 05 64             |
|                                   | Home/Small Business Customer Care                                      | 08 587 70 52             |
|                                   | Employee Purchase Program (EPP) Support                                | 20 140 14 4              |
|                                   | Fax Technical Support                                                  | 08 590 05 59             |
|                                   | Sales                                                                  | 08 590 05 18             |
| Switzerland (Geneva)              | Website: support.euro.dell.com                                         |                          |
|                                   | E-mail: swisstech@dell.com                                             |                          |
| International Access Code: 00     | E-mail for French-speaking HSB and Corporate Customers:                |                          |
| Country Code: 41                  | support.euro.dell.com/ch/fr/emaildell/                                 |                          |
| City Code: 22                     | Technical Support (Home and Small Business)                            | 0844 811 41              |
|                                   | Technical Support (Corporate)                                          | 0844 822 84              |
|                                   | Customer Care (Home and Small Business)                                | 0848 802 20              |
|                                   | Customer Care (Corporate)                                              | 0848 821 72              |
|                                   | Fax                                                                    | 022 799 01 9             |
|                                   | Switchboard                                                            | 022 799 01 0             |
| Taiwan                            | Technical Support (portable and desktop computers)                     | toll-free: 00801 86 101  |
| International Access Code:        | Technical Support (servers)                                            | toll-free: 0080 60 125   |
| 002                               | Transaction Sales                                                      | toll-free: 0080 651 22   |
| Country Code: 886                 |                                                                        | or 0800 33 55            |
|                                   | Corporate Sales                                                        | toll-free: 0080 651 22   |
|                                   |                                                                        |                          |
|                                   |                                                                        | or 0800 33 55            |
| Thailand                          | Technical Support                                                      | toll-free: 0880 060 0    |
| International Access Code:<br>001 | Customer Service (Penang, Malaysia)                                    | 604 633 494              |
| Country Code: 66                  | Sales                                                                  | toll-free: 0880 060 0    |
| Trinidad/Tobago                   | General Support                                                        | 1-800-805-803            |
| Turks and Caicos I slands         | General Support                                                        | toll-free: 1-866-540-335 |
| U.K. (Bracknell)                  | Website: support.euro.dell.com                                         |                          |
| International Access Code: 00     | Customer Care website: dell.co.uk/lca/customerservices                 |                          |
| Country Codo: 44                  | E-mail: dell_direct_support@dell.com                                   |                          |
| Country Code: 44                  | Technical Support (Corporate/Preferred Accounts/PAD [1000+ employees]) | 0870 908 050             |
| City Code: 1344                   | Technical Support (direct/PAD and general)                             | 0870 908 080             |
|                                   | Global Accounts Customer Care                                          | 01344 373 18             |
|                                   |                                                                        | or 01344 373 18          |
|                                   | Home and Small Business Customer Care                                  | 0870 906 001             |

|                            | Corporate Customer Care                                         | 0870 908 0500                |
|----------------------------|-----------------------------------------------------------------|------------------------------|
|                            | Preferred Accounts (500-5000 employees) Customer Care           | 01344 373 196                |
|                            | Central Government Customer Care                                | 01344 373 193                |
|                            | Local Government & Education Customer Care                      | 01344 373 199                |
|                            | Health Customer Care                                            | 01344 373 194                |
|                            | Home and Small Business Sales                                   | 0870 907 4000                |
|                            | Corporate/Public Sector Sales                                   | 01344 860 456                |
| Uruguay                    | General Support                                                 | toll-free: 000-413-598-2521  |
| U.S.A. (Austin, Texas)     | Automated Order-Status Service                                  | toll-free: 1-800-433-9014    |
| International Access Code: | AutoTech (portable and desktop computers)                       | toll-free: 1-800-247-9362    |
| 011                        | Consumer (Home and Home Office)                                 |                              |
| Country Code: 1            | Technical Support                                               | toll-free: 1-800-624-9896    |
| country code.              | Customer Service                                                | toll-free: 1-800-624-9897    |
|                            | DellNet <sup>™</sup> Service and Support                        | toll-free: 1-877-Dellnet     |
|                            |                                                                 | (1-877-335-5638)             |
|                            | Employee Purchase Program (EPP) Customers                       | toll-free: 1-800-695-8133    |
|                            | Financial Services website: www.dellfinancialservices.com       |                              |
|                            | Financial Services (lease/loans)                                | toll-free: 1-877-577-3355    |
|                            | Financial Services (Dell Preferred Accounts [DPA])              | toll-free: 1-800-283-2210    |
|                            | Business                                                        |                              |
|                            | Customer Service and Technical Support                          | toll-free: 1-800-822-8965    |
|                            | Employee Purchase Program (EPP) Customers                       | toll-free: 1-800-695-8133    |
|                            | Projectors Technical Support                                    | toll-free: 1-877-459-7298    |
|                            | Public (government, education, and healthcare)                  |                              |
|                            | Customer Service and Technical Support                          | toll-free: 1-800-456-3355    |
|                            | Employee Purchase Program (EPP) Customers                       | toll-free: 1-800-234-1490    |
|                            | Dell Sales                                                      | toll-free: 1-800-289-3355    |
|                            |                                                                 | or toll-free: 1-800-879-3355 |
|                            | Dell Outlet Store (Dell refurbished computers)                  | toll-free: 1-888-798-7561    |
|                            | Software and Peripherals Sales                                  | toll-free: 1-800-671-3355    |
|                            | Spare Parts Sales                                               | toll-free: 1-800-357-3355    |
|                            | Extended Service and Warranty Sales                             | toll-free: 1-800-247-4618    |
|                            | Fax                                                             | toll-free: 1-800-727-8320    |
|                            | Dell Services for the Deaf, Hard-of-Hearing, or Speech-Impaired | toll-free: 1-877-DELLTTY     |
|                            |                                                                 | (1-877-335-5889)             |
| U.S. Virgin Islands        | General Support                                                 | 1-877-673-3355               |
| Venezuela                  | General Support                                                 | 8001-3605                    |

Back to Contents Page

#### Back to Contents Page

### Dell<sup>™</sup> PowerEdge<sup>™</sup> 1750 Systems Installation and Troubleshooting Guide

- Notes, Notices, and Cautions
- Abbreviations and Acronyms

## Notes, Notices, and Cautions

NOTE: A NOTE indicates important information that helps you make better use of your computer.

S NOTICE: A NOTICE indicates either potential damage to hardware or loss of data and tells you how to avoid the problem.

A CAUTION: A CAUTION indicates a potential for property damage, personal injury, or death.

## **Abbreviations and Acronyms**

For a complete list of abbreviations and acronyms, see "Abbreviations and Acronyms."

# Information in this document is subject to change without notice. © 2002 Dell Computer Corporation. All rights reserved.

Reproduction in any manner whatsoever without the written permission of Dell Computer Corporation is strictly forbidden.

Trademarks used in this text: Dell, the DELL logo, PowerEdge, DellNet, Dell OpenManage, Dimension, Inspiron, Dell Precision, OptiPlex, and Latitude are trademarks of Dell Computer Corporation; Xeon is a trademark and Intel is a registered trademark of Intel Corporation; Microsoft and Windows are registered trademarks of Microsoft Corporation.

Other trademarks and trade names may be used in this document to refer to either the entities claiming the marks and names or their products. Dell Computer Corporation disclaims any proprietary interest in trademarks and trade names other than its own.

Back to Contents Page